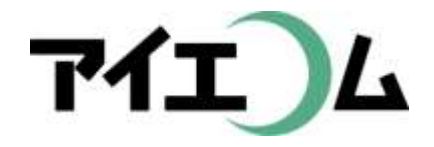

# Web温度計設定マニュアル グラフ作成 応用編

#### お知らせメール設定編

Copy right (C) FBTriangle all rights reserved

# 各種設定について その1

#### 【準備編】

- SerialManagerのダウンロード/SE5302 LANコンバー ターの設定/ネットワークカメラの設定
- 【グラフやムービー作成編】
	- 簡単ウィザードでグラフを作る/簡単ウィザードでムー ビーを作る/アルバムを作る

【応用編】

• グラフとムービーをリンクして作る

【公開編】

• おやさいひろばに公開する/ホームページに公開する

# 各種設定について その2

#### 【こんなときには】

• 経路変更や中継機を入れる場合/SE5302のリセット/固 定IPだけのネットワークの場合/お知らせ・アラートを 設定するには/測定機器の追加編集/日誌の作成

#### 【事例別設定編】

• 植物の生長スピードコントロールに利用(積算グラフ)/ ボイラーの自動運転チェックに利用(お知らせメール)/ 全センサー監視盤作成(データWeb公開)/昨日の最 高・最低気温のホームページ表示に利用(データWeb 公開)/ホームページ上での計算式に利用(データWe b公開)/過去のロットとの比較(目標値比較)

【グラフやムービー作成編】 簡単ウィザードでグラフを作る

- ここでは、Centerの温湿度計を接続する場合 の例を紹介します。
- 簡単ウィザードを利用すると、「測定機器登録 」「グラフ作成」「ダッシュボード追加」すべてを 一度に登録することが出来ます。
- 「COM1接続」「折れ線グラフ」「15分間隔」「平 均」に自動設定されるという制約はあります が、初めての人でも登録が簡単に出来ます。

おおまかな流れ

1. LANケーブル、RS232ケーブルを機器に接続

2. ブラウザを立ち上げ、OYASAI.comにログイン

- 3. 「設定」メニューで簡単ウィザード開始
- 4. グラフ名、端子名を修正

LANケーブルを接続

- LAN1にケーブルを接続 します。
- COM2に専用RS232 ケーブルTR-07Cを接続 します。

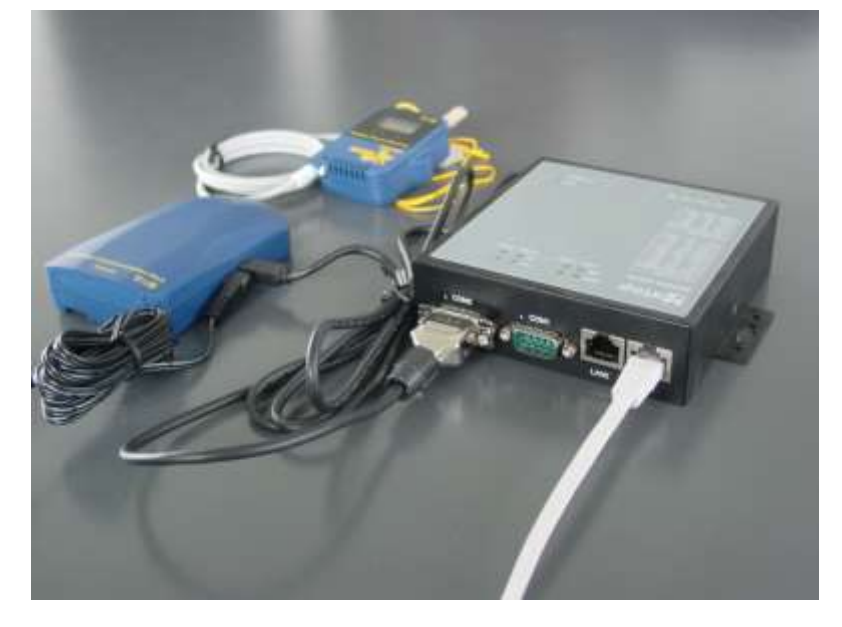

- もう片方を親機RTR-50 に接続します。
- それぞれ機器にACアダプターAD-0601を接続 します。

# ブラウザを立ち上げます

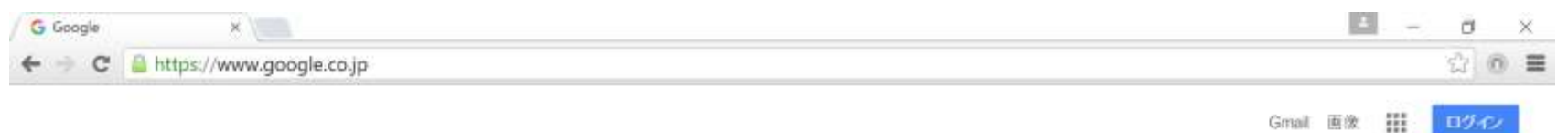

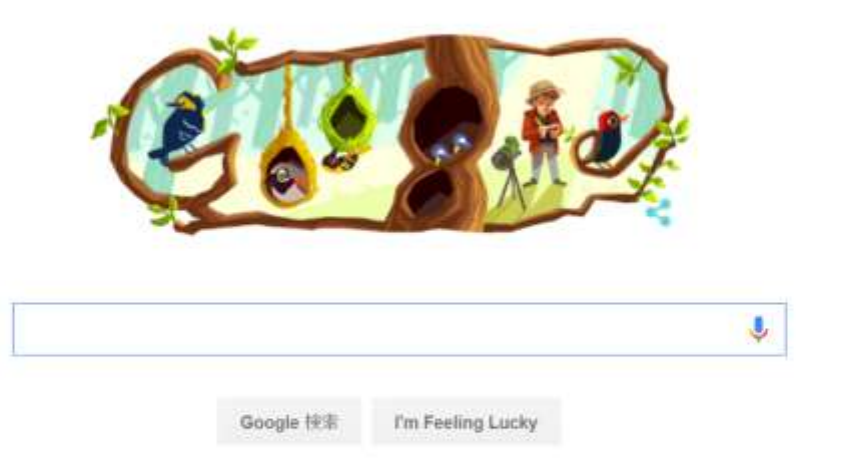

広告 ビジキス Google(CDI/KC ログイン

Google Chromeで動作検証しています

#### OYASAI.comにアクセスします

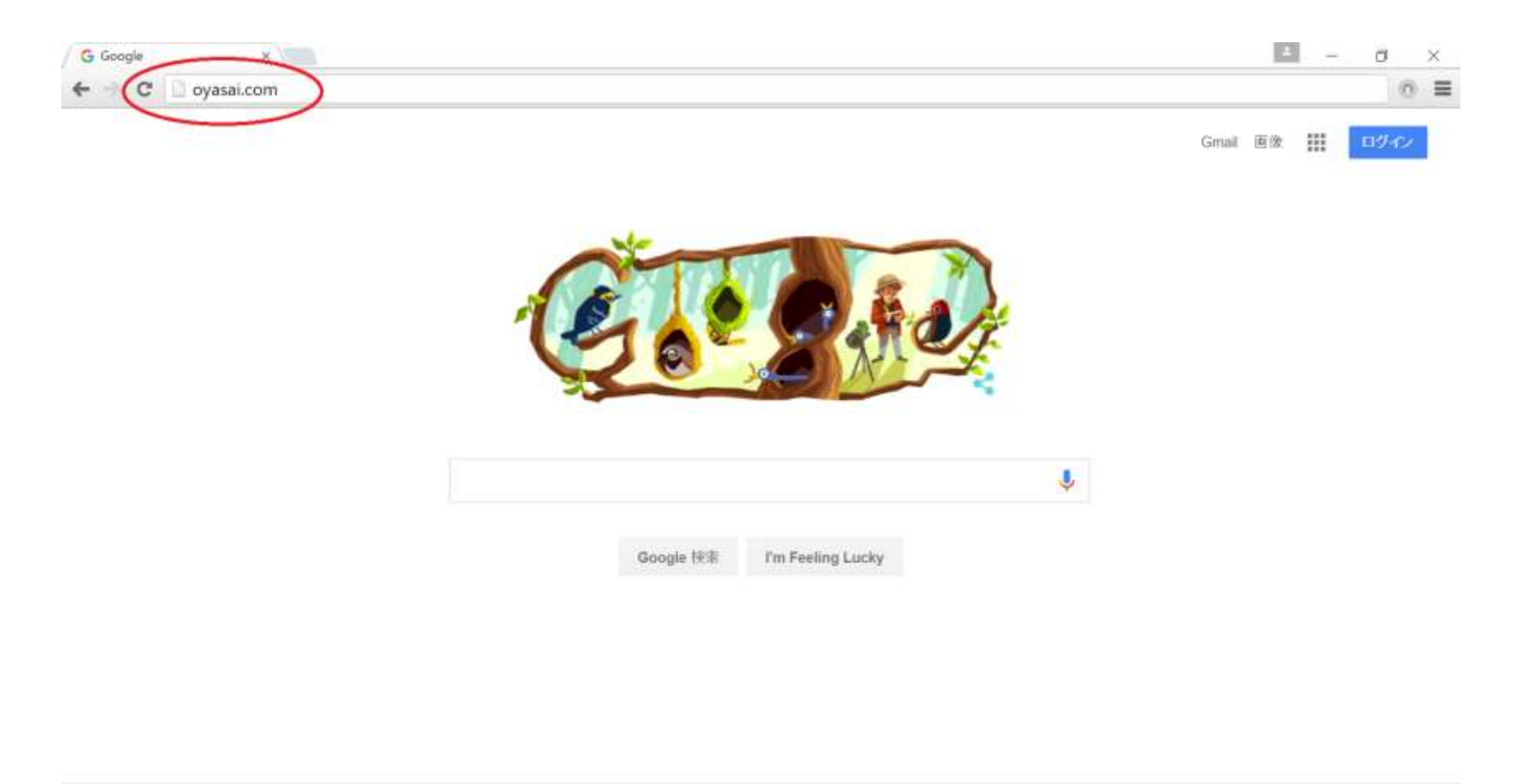

広告 ビジキス Google(251/K) プライバシー 堀約 設定

アドレスバーにoyasai.comと入力

チャートをクリック

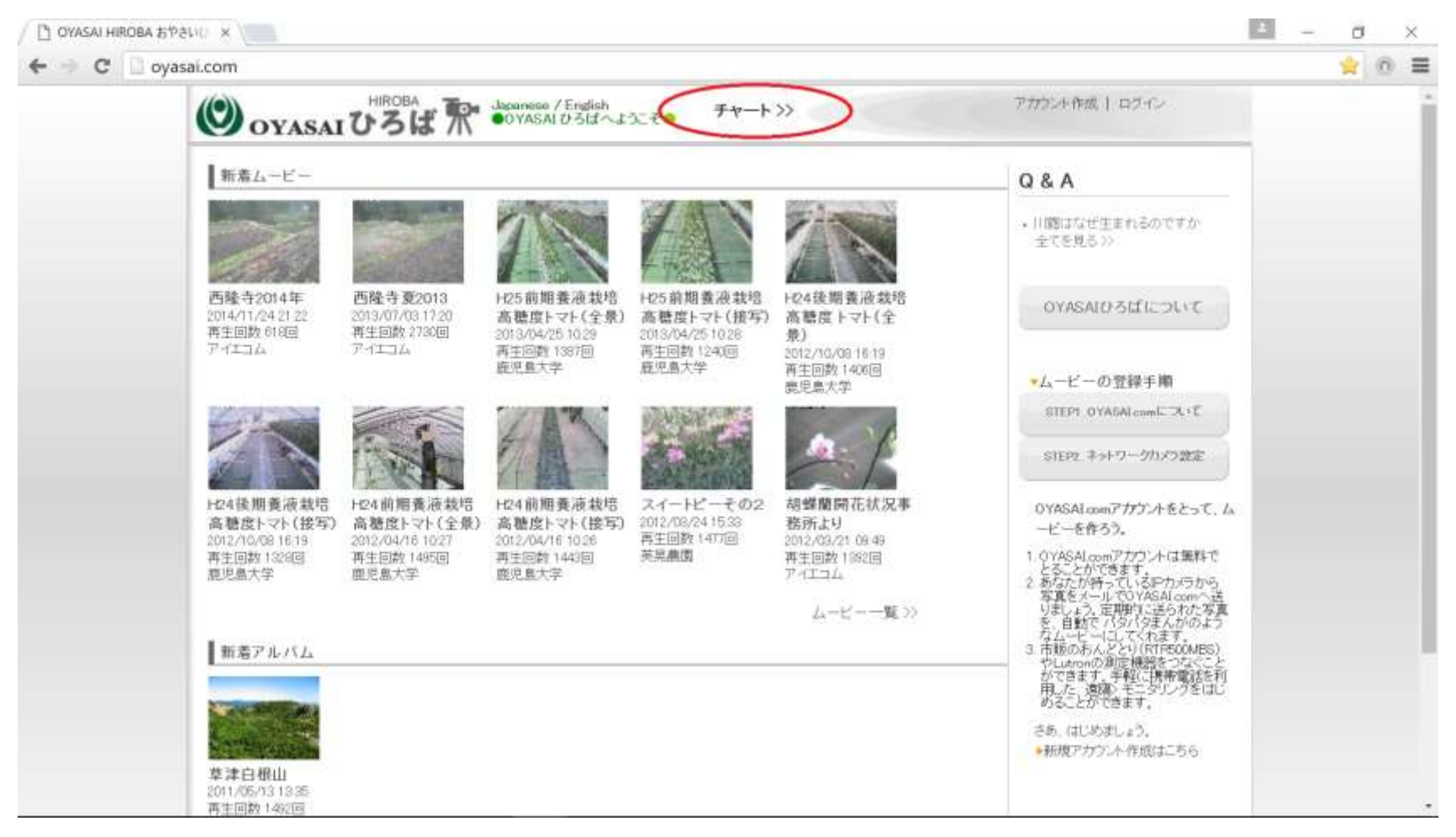

ホームページに移動したら、チャートボタンをクリック

# ログインします

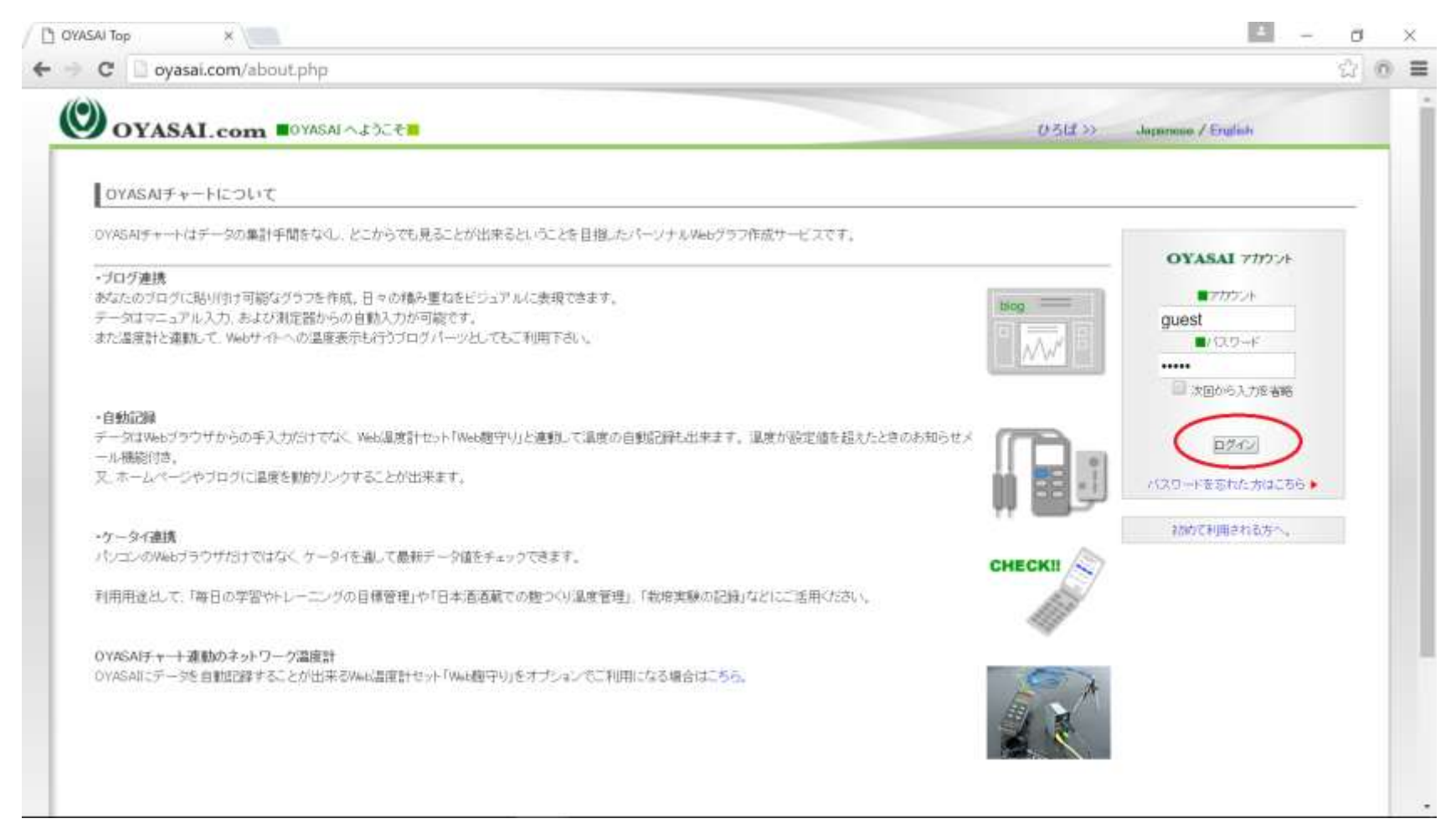

アカウントとパスワードを入力して、ログインボタンをクリックします

#### お知らせメール設定へ

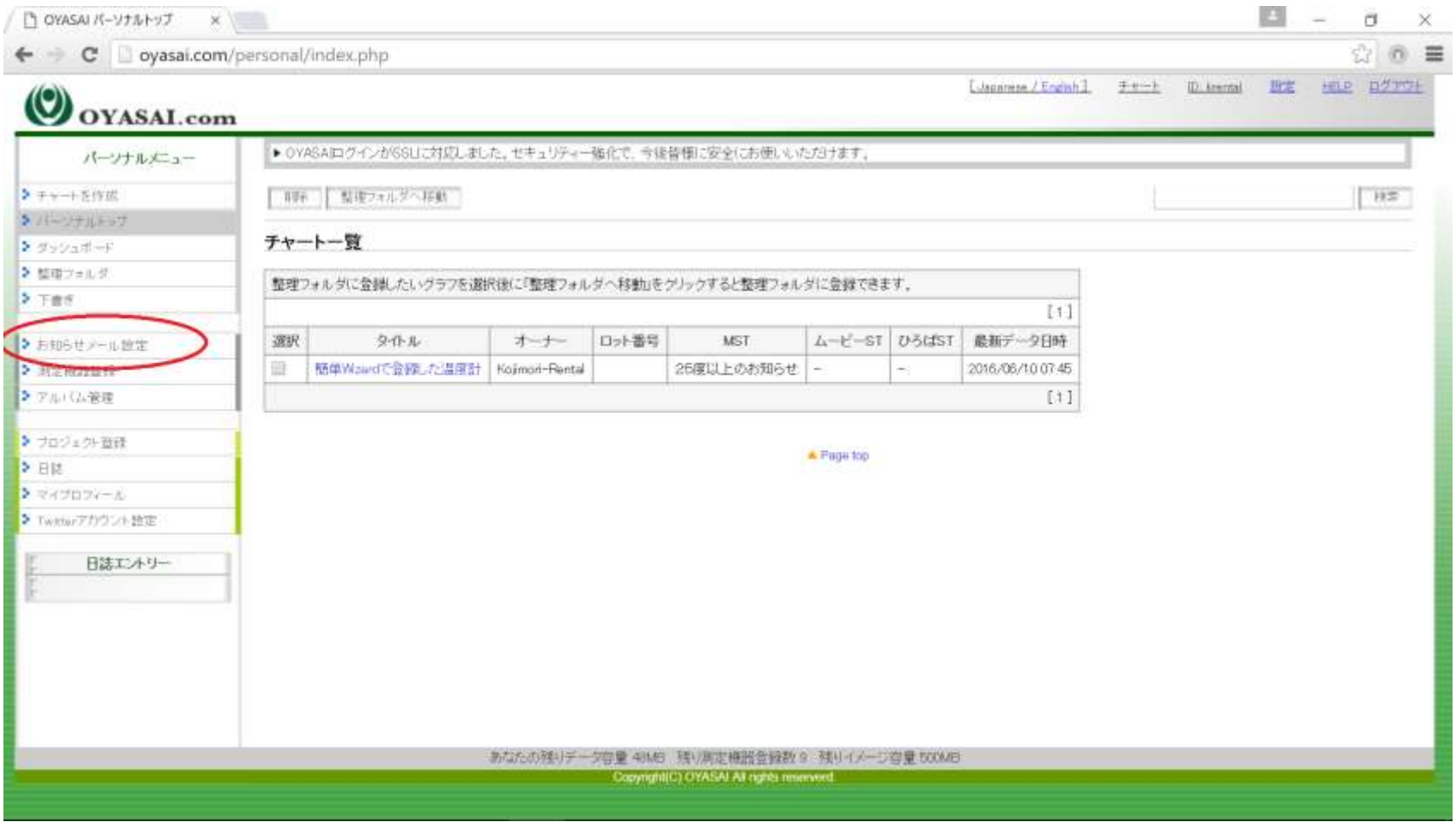

お知らせメール設定ボタンをクリック

## 追加登録ボタンをクリック

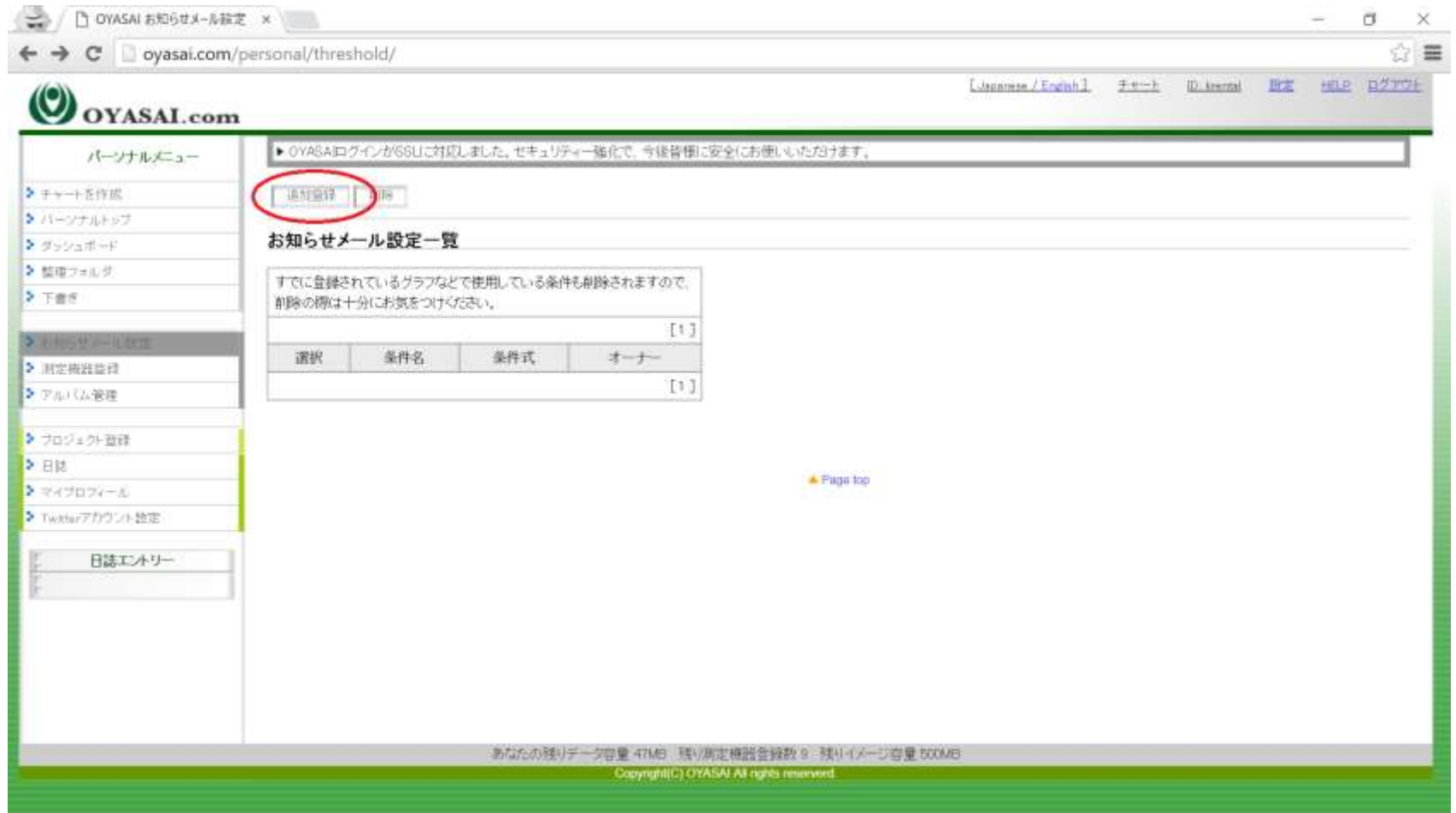

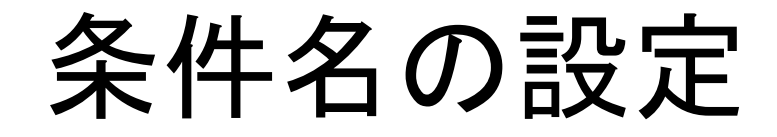

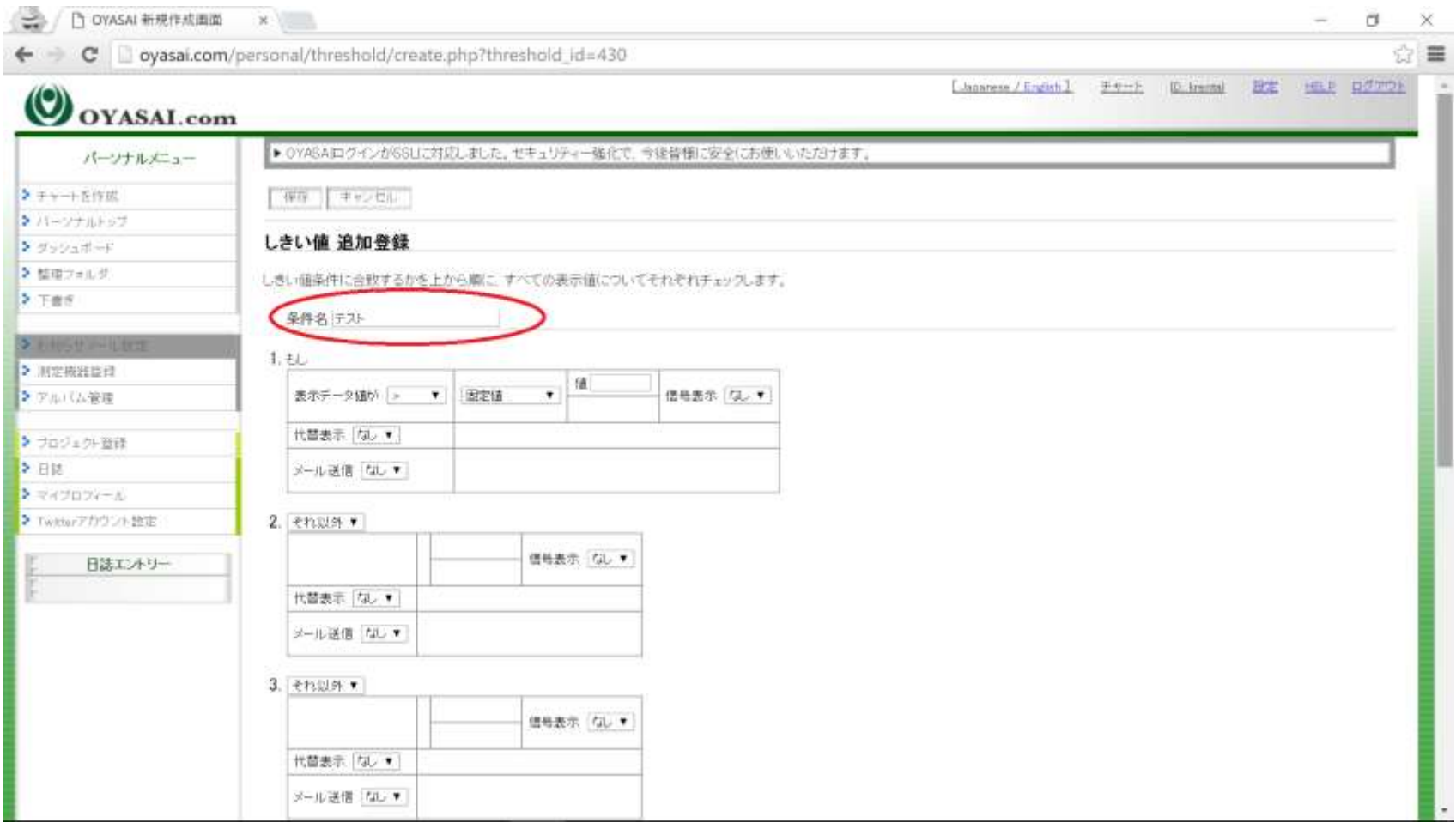

ここでは例として「テスト」と入力

# 表示データ値の選択

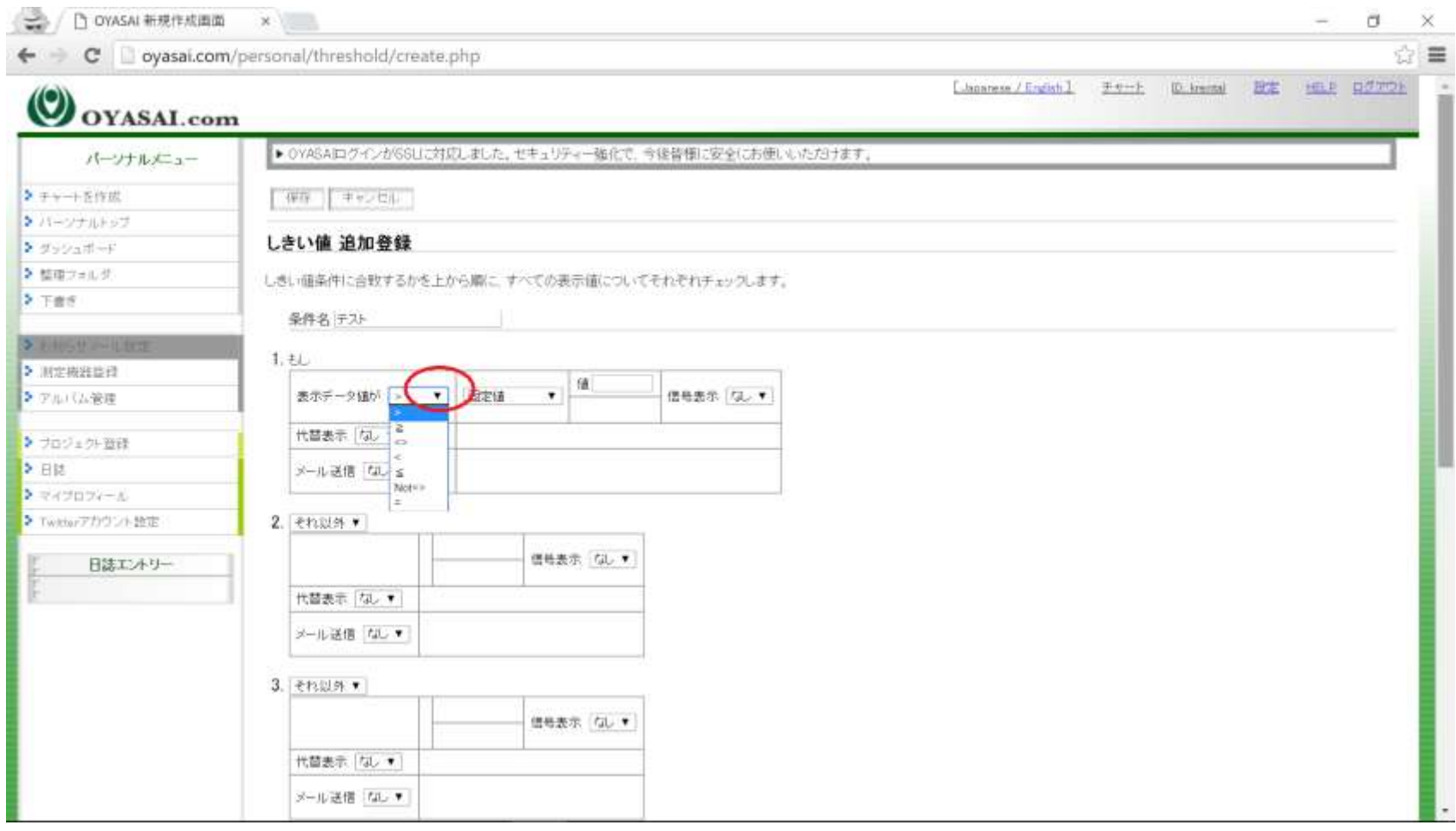

例として「>」を選択

#### 表示データ値記号

値に記入した数より大きい (記入した数値を含まない)  $\mathbf{L}$  $\geq$ 値に記入した数以上 (記入した数値を含む) 値に記入した数より小さい(記入した数値を含まない)  $\overline{\left( \right. }%$  $\leq$ 値に記入した数以下 (記入した数値を含む) 値の記入した数より大きいかつ小さい (±に記入した数値を含まない)  $\langle \rangle$ Not<> 値に記入した数より小さいかつ大きい (±に記入した数値を含まない) 値に記入した数と同じ記入した数値だけ

#### 固定値の選択

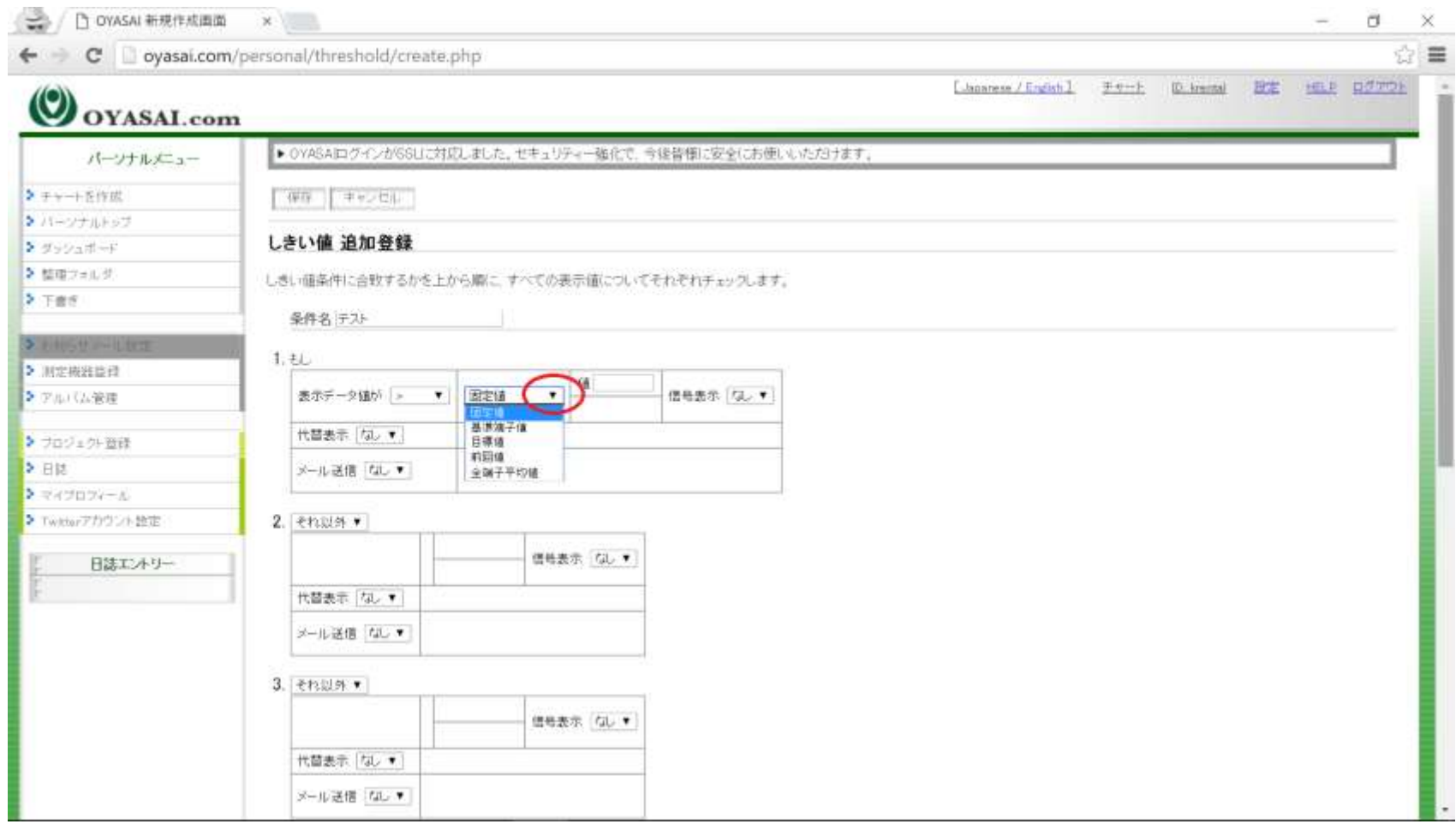

例として「固定値」を選択

# 値の記入

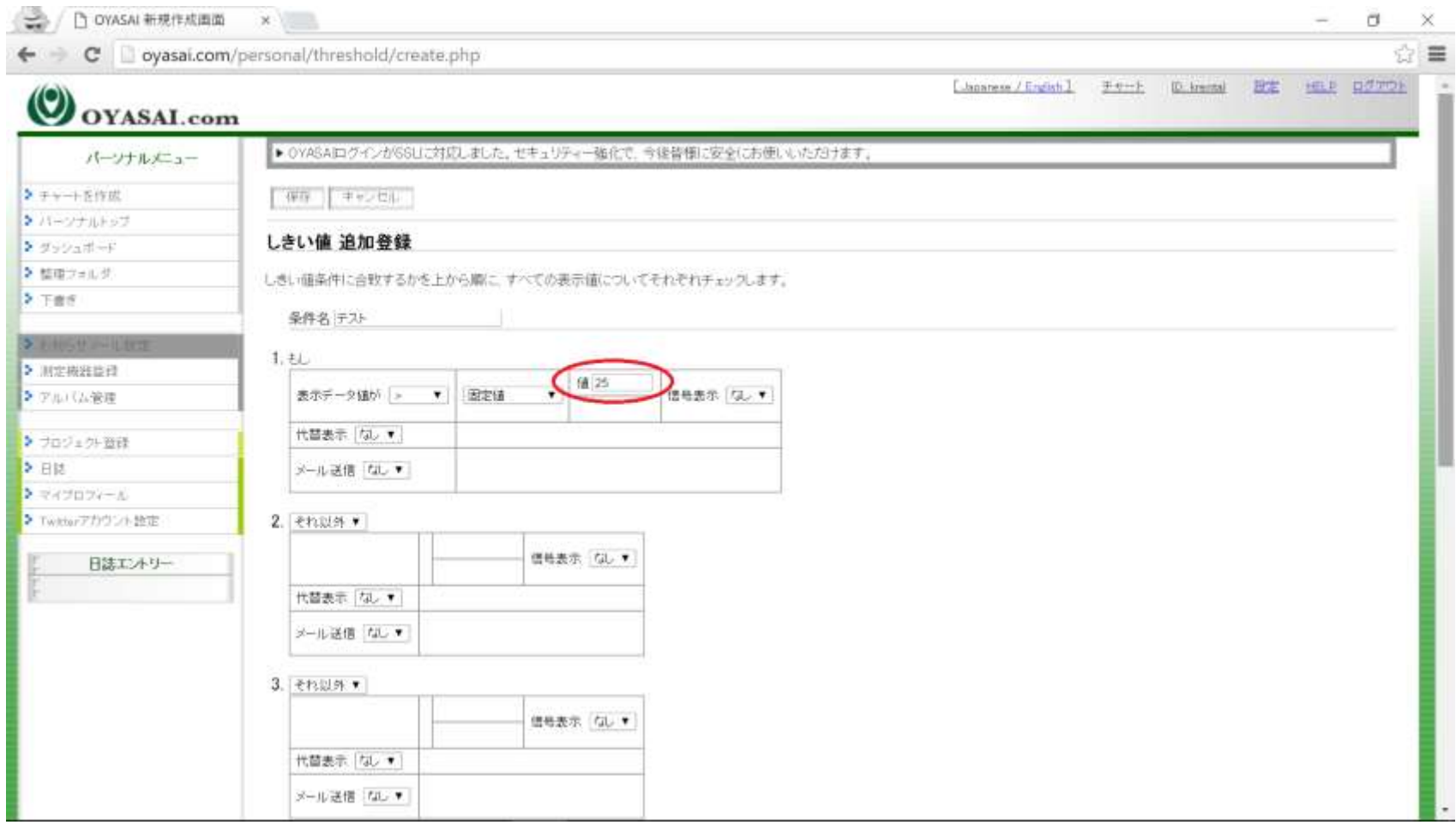

例として「25」と記入。記号が「>」ですので、25より大きい数が対象となります(2 5自体は含まない)

# 信号表示の選択

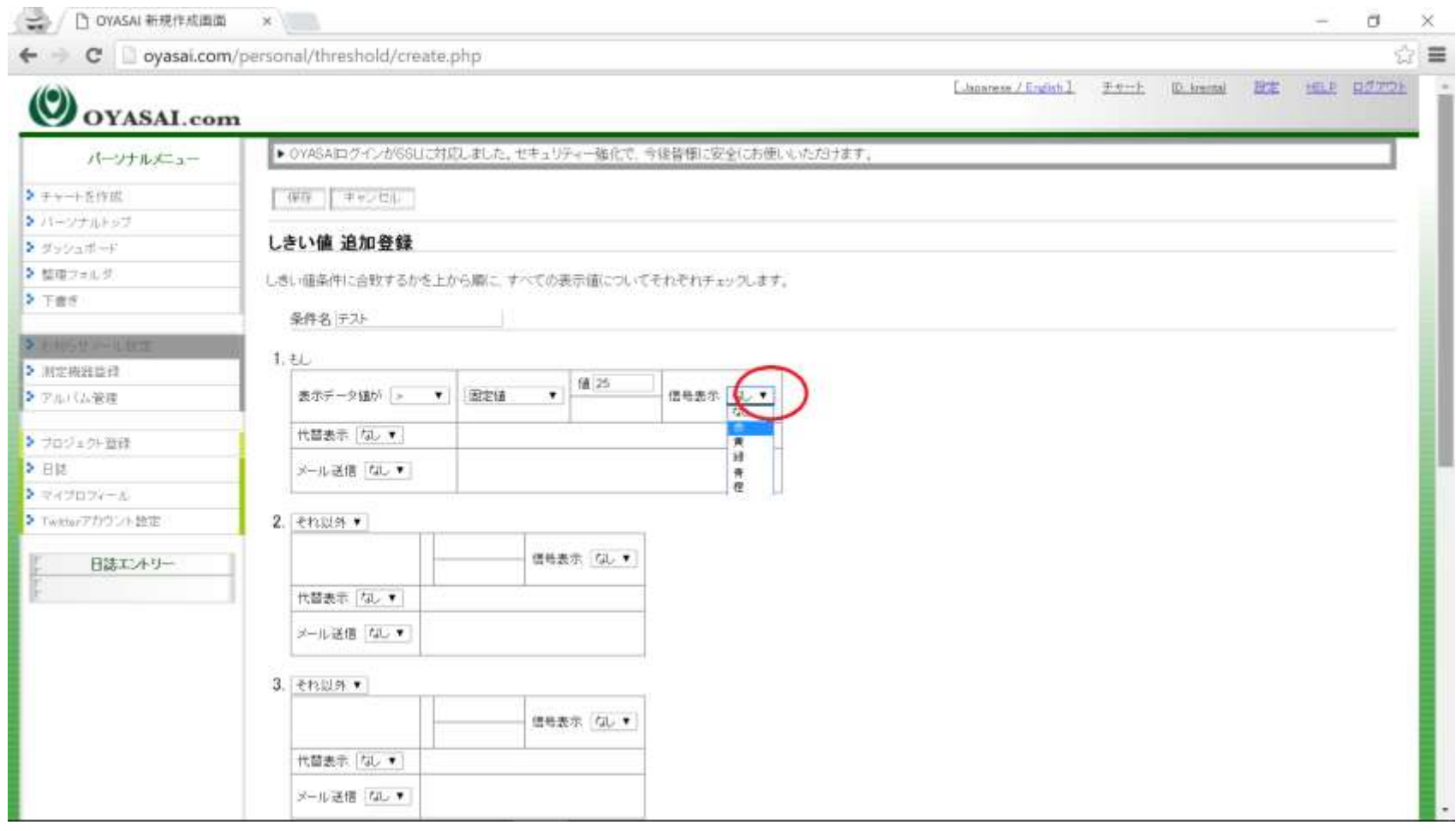

例として赤色を選択

#### 保存します

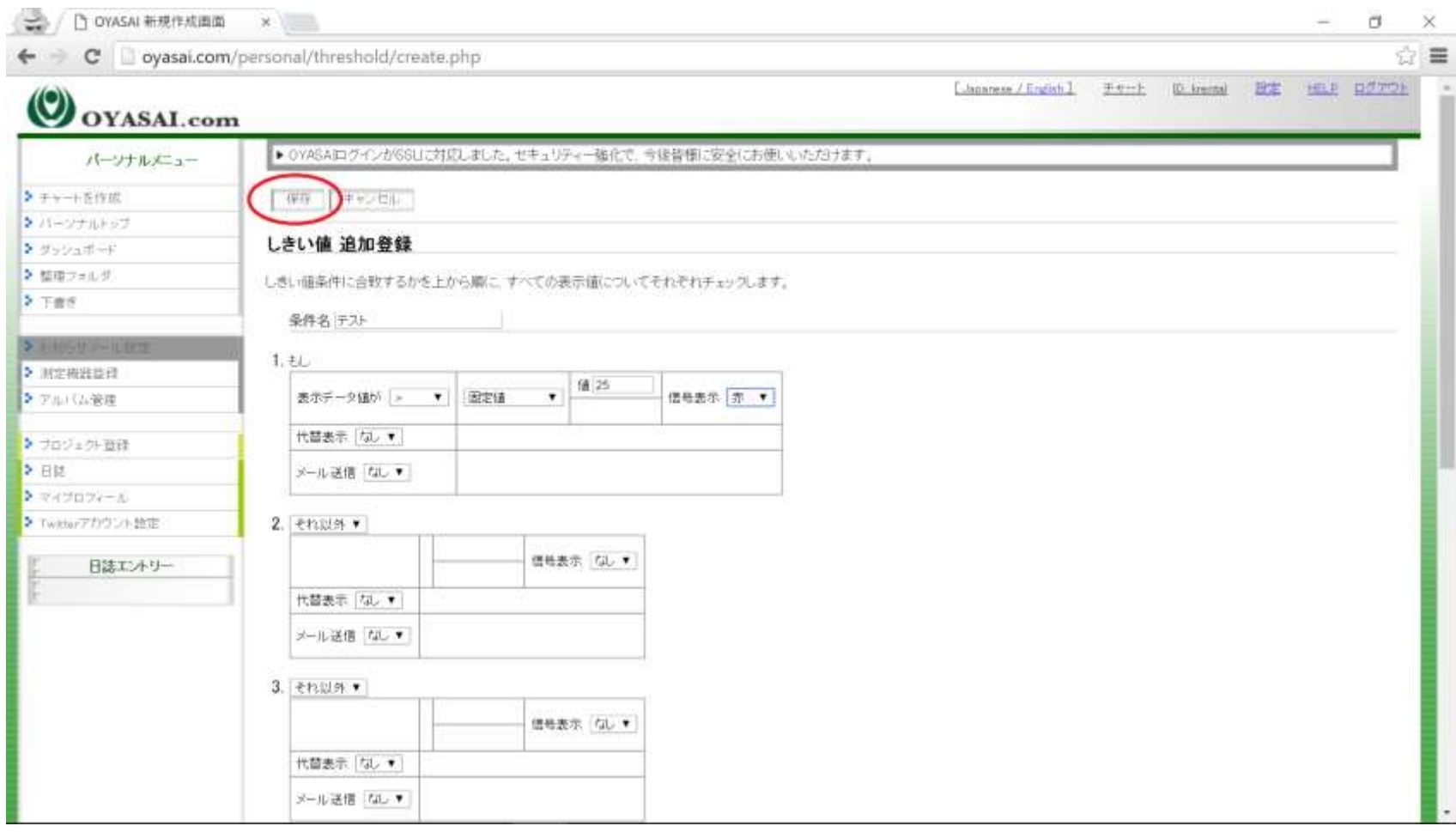

保存ボタンをクリック

#### 保存完了

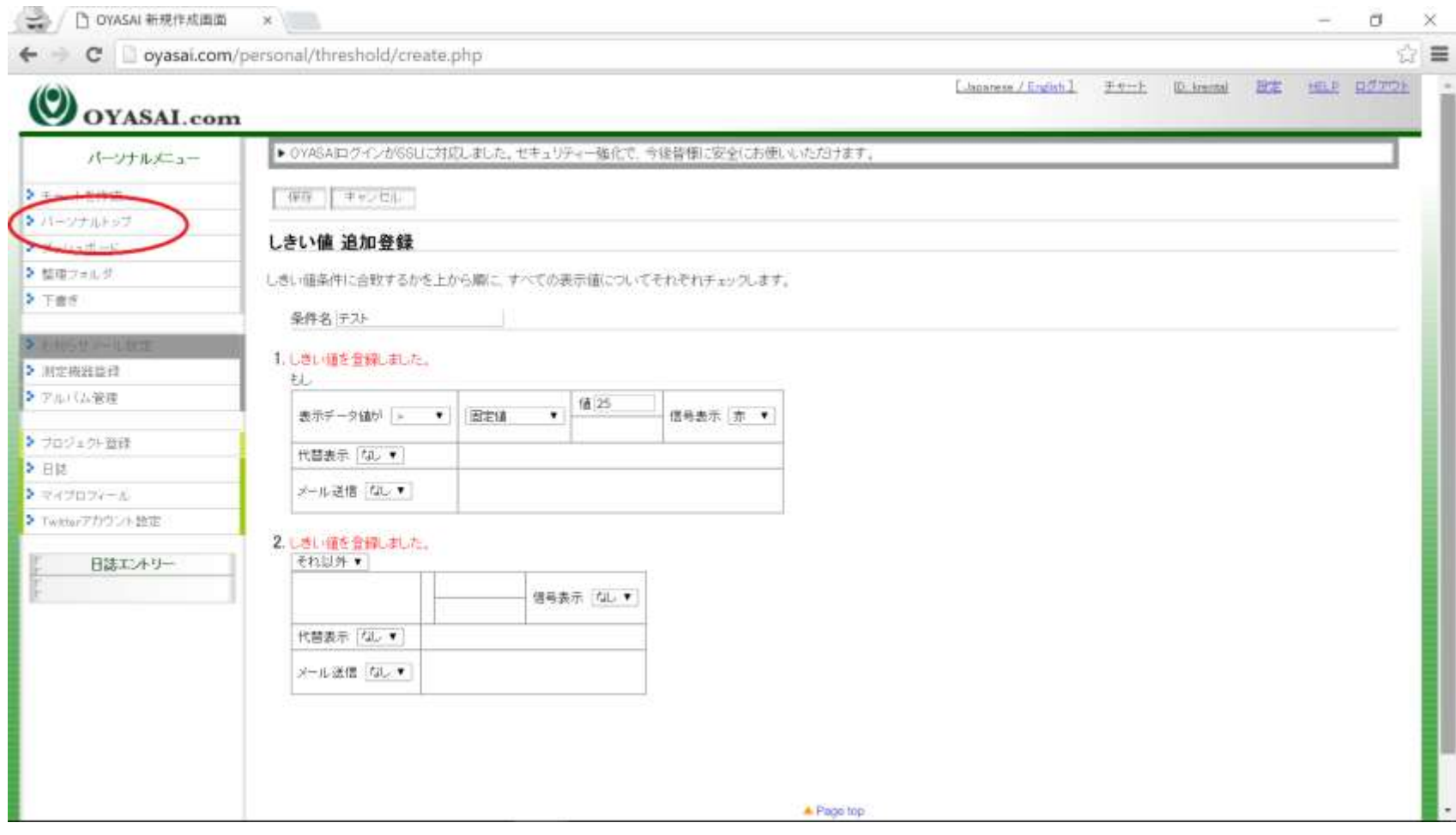

パーソナルトップをクリック

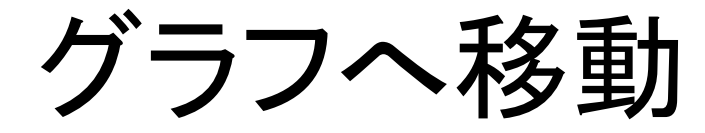

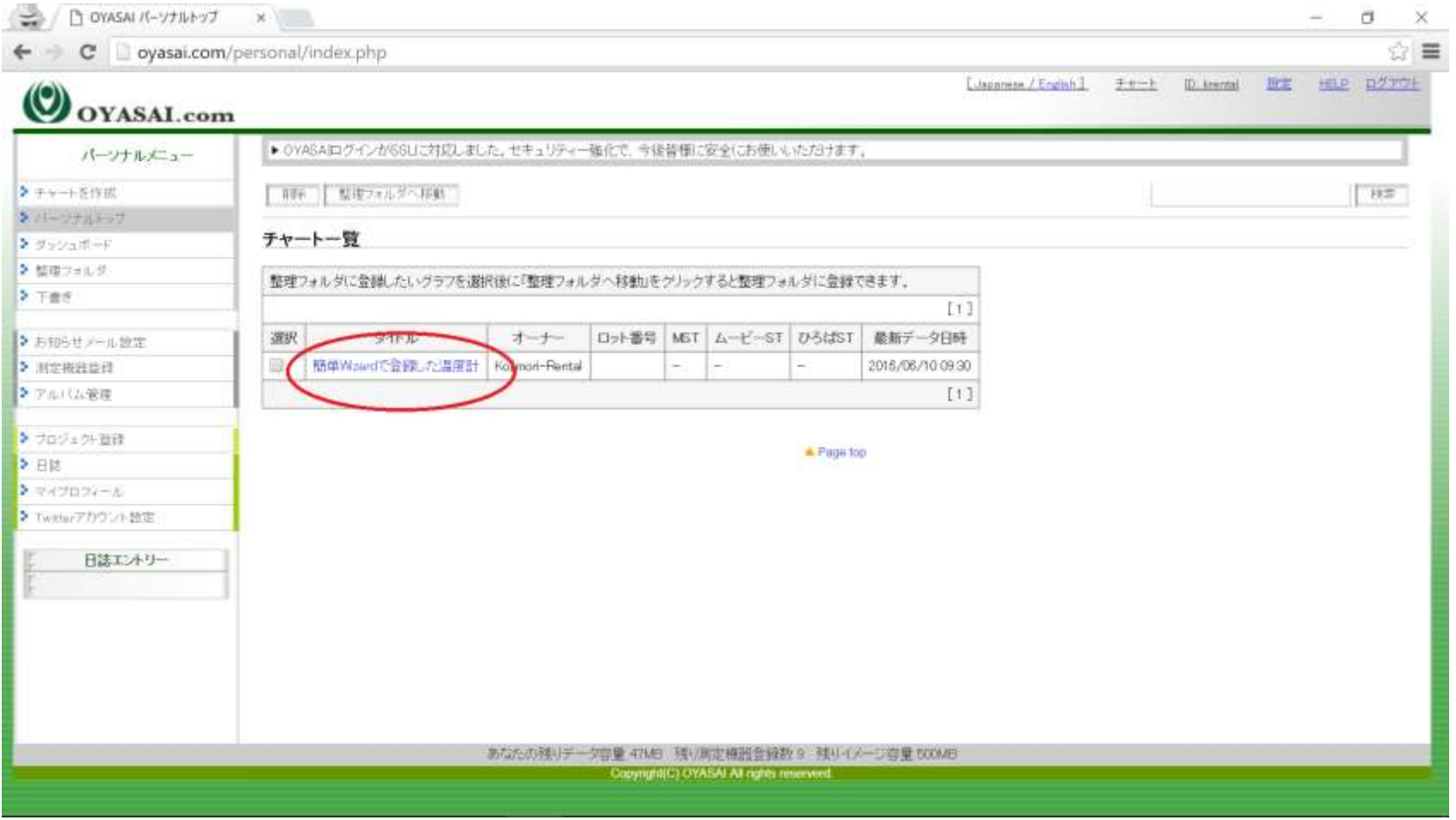

タイトルをクリック

# プロパティボタンをクリック

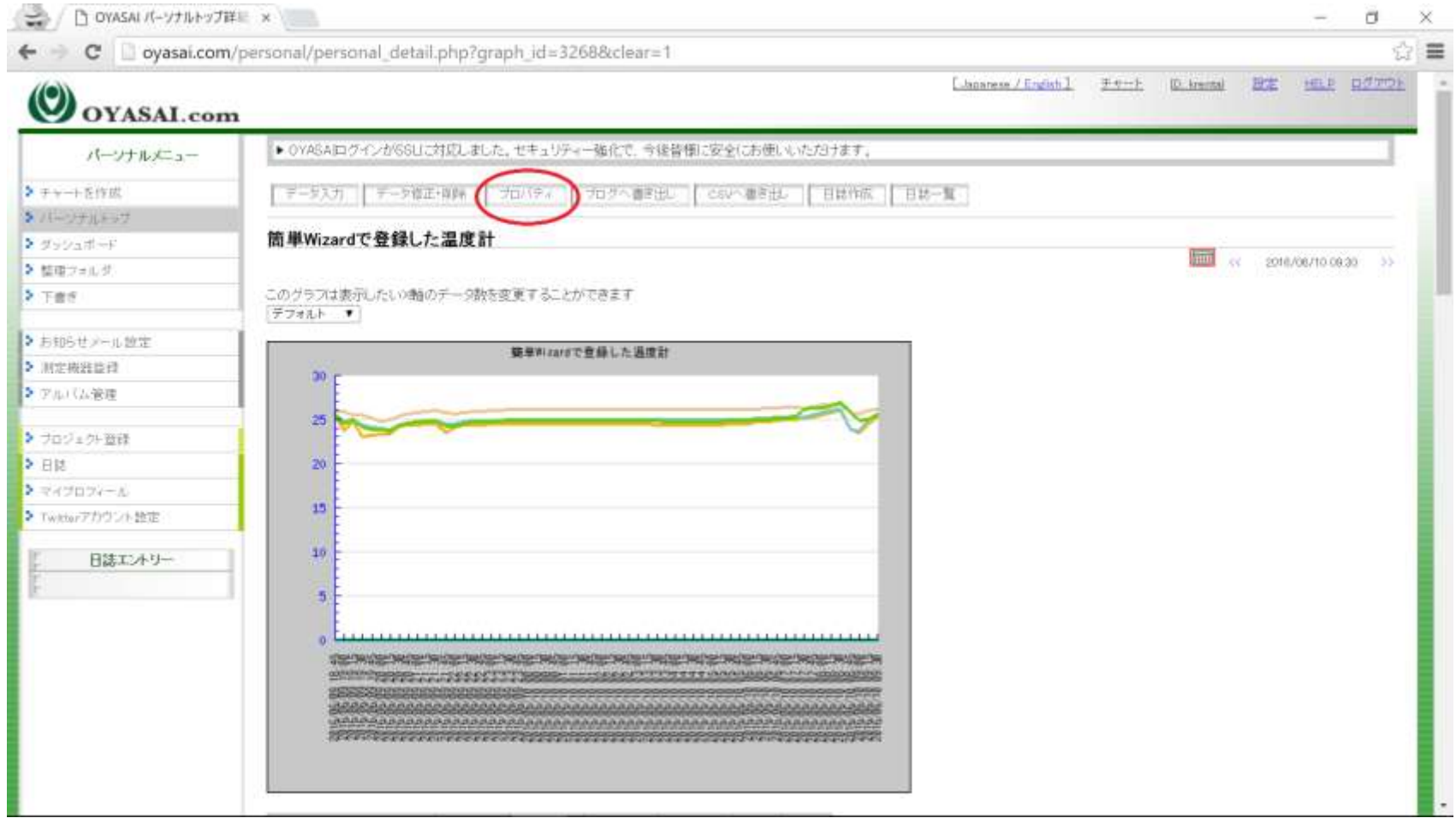

お知らせメールボタンをクリック

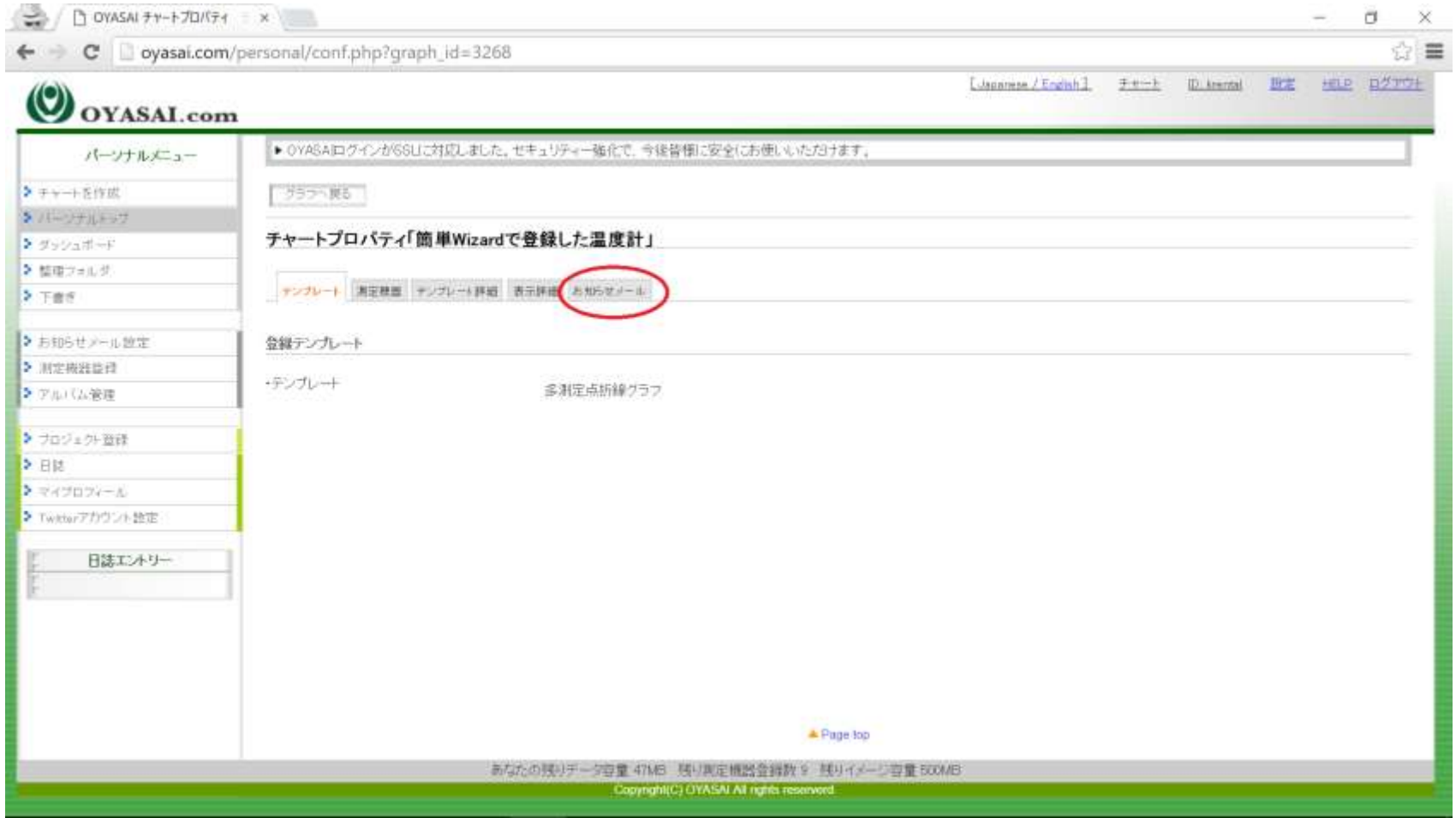

# お知らせ情報を更新

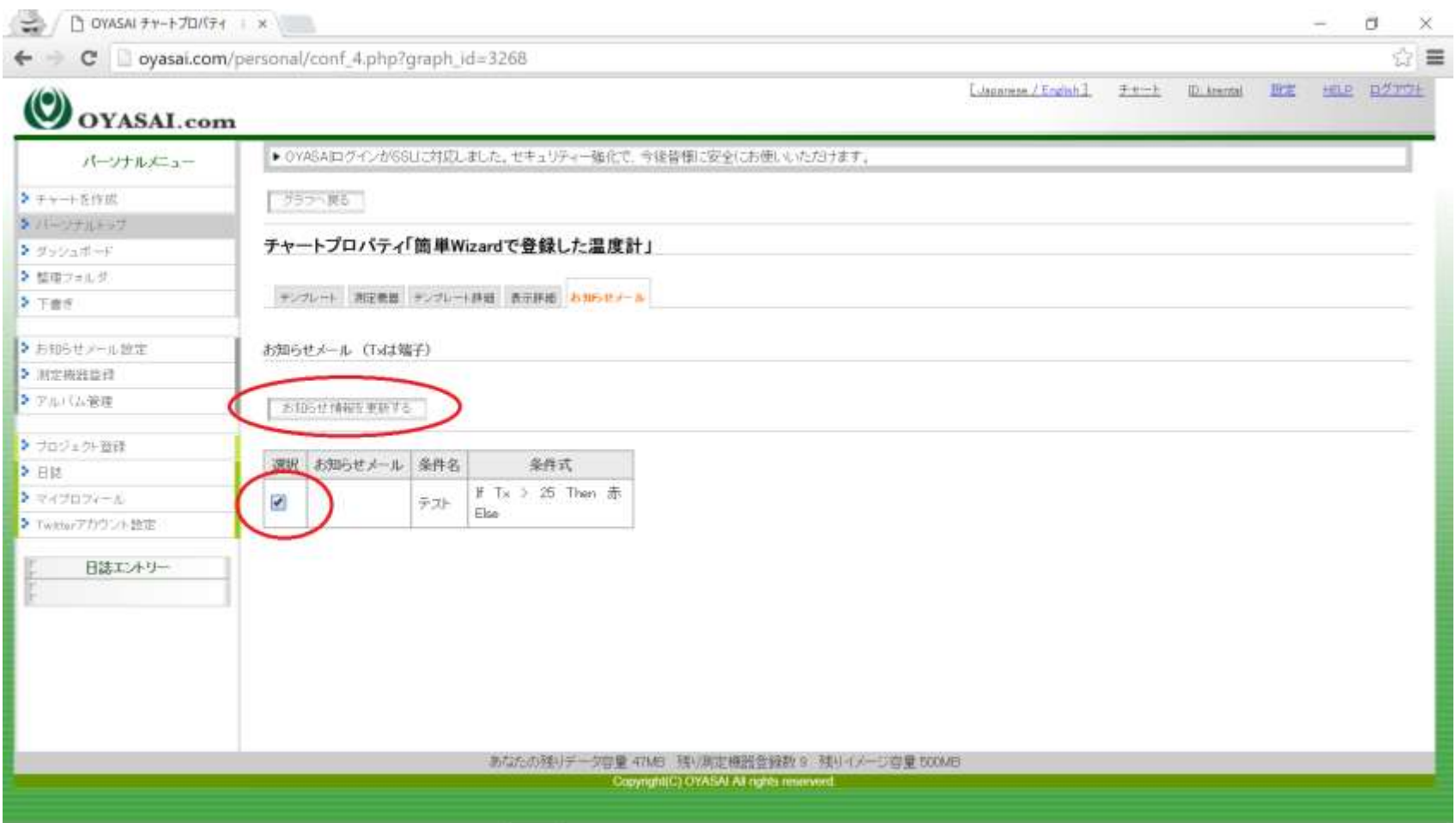

チェックマークをつけたあと{お知らせ情報を更新する」をクリック

#### グラフへ移動

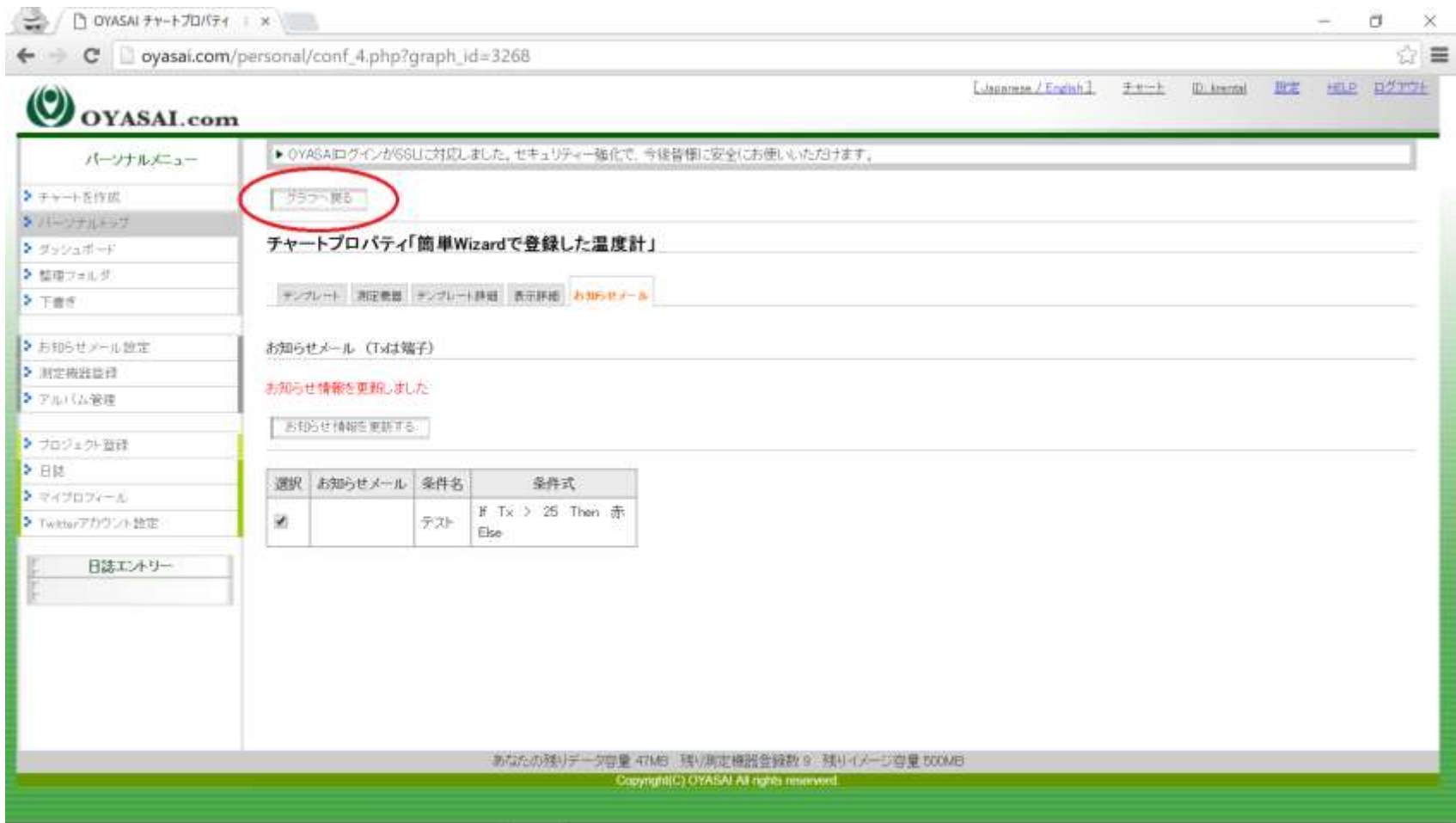

更新後、グラフへもドルをクリック

#### グラフを確認

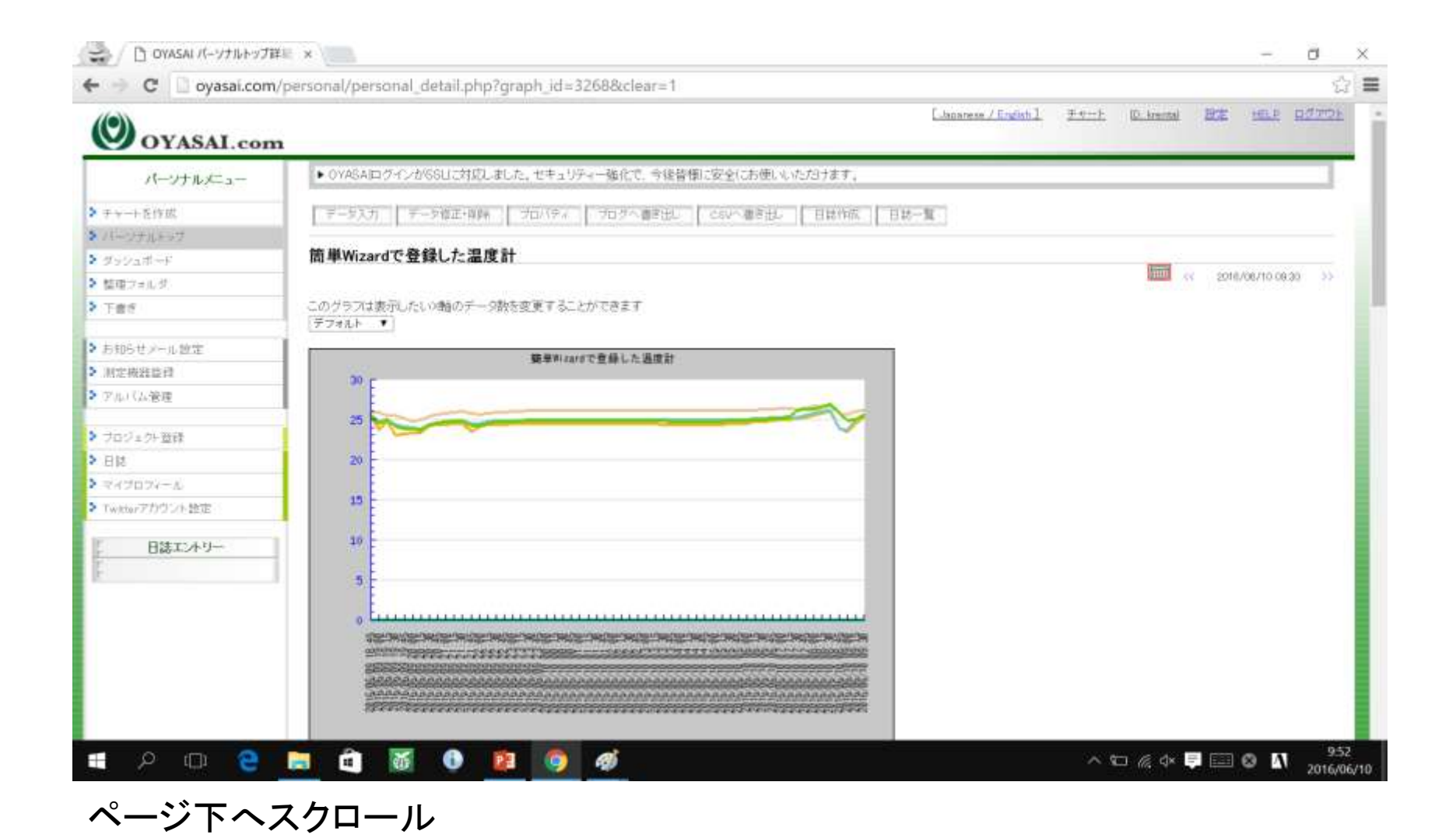

#### グラフを確認

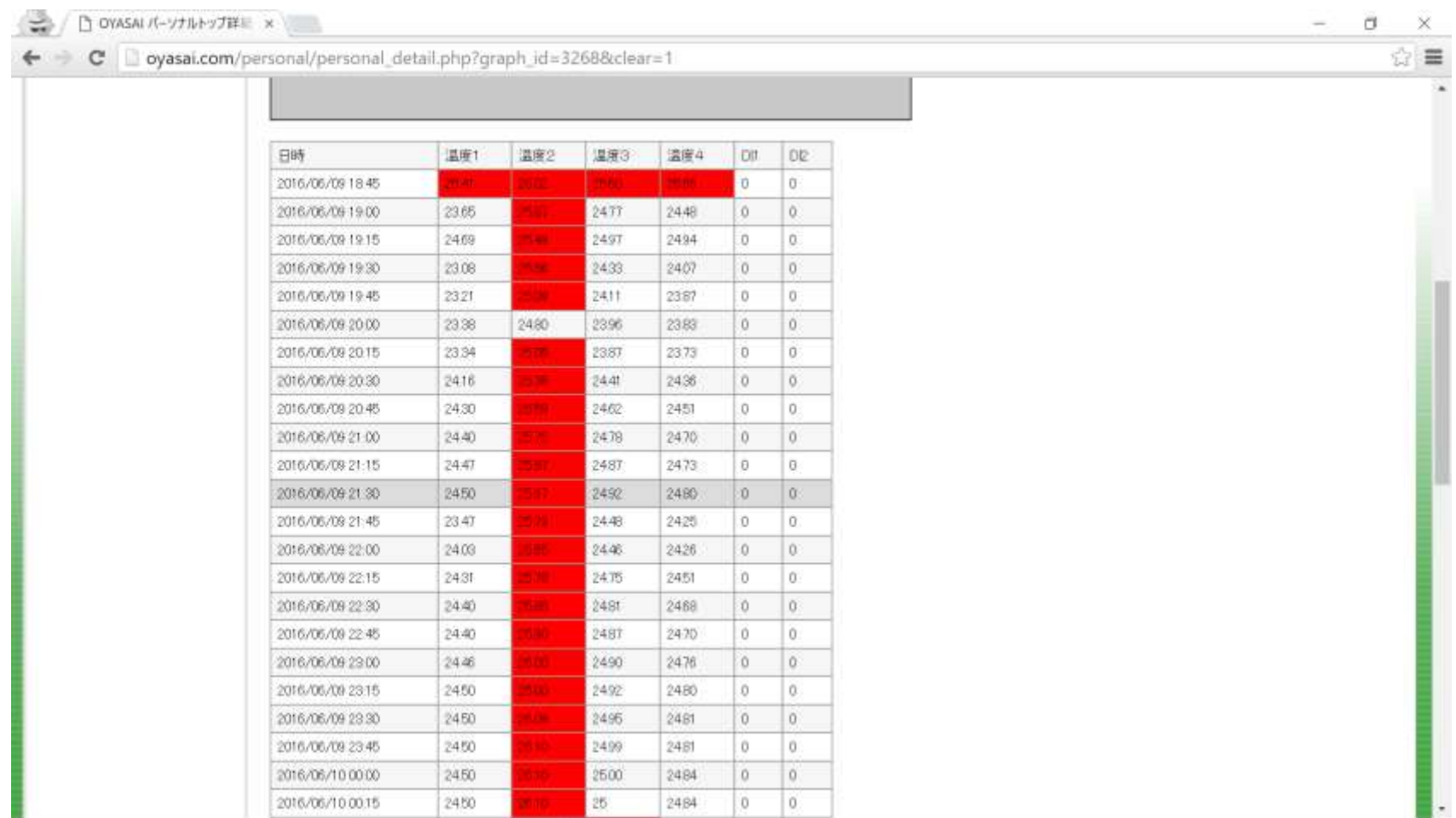

#### グラフの中の25より上の数字が赤く色づけされている

#### お知らせメール設定に移動

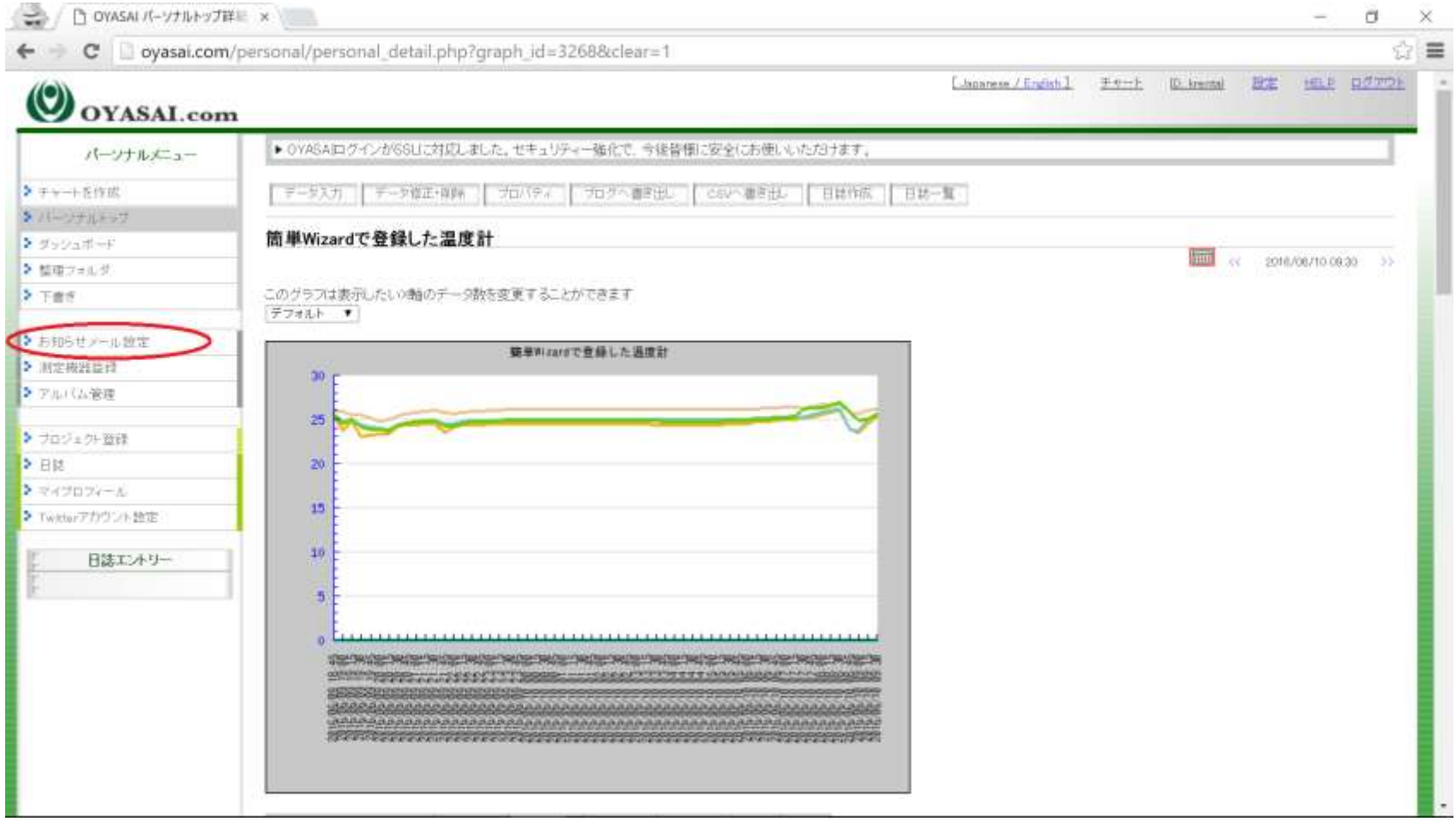

グラフの変更を確認したら、お知らせメール設定ボタンをクリック

# 作成した条件名をクリック

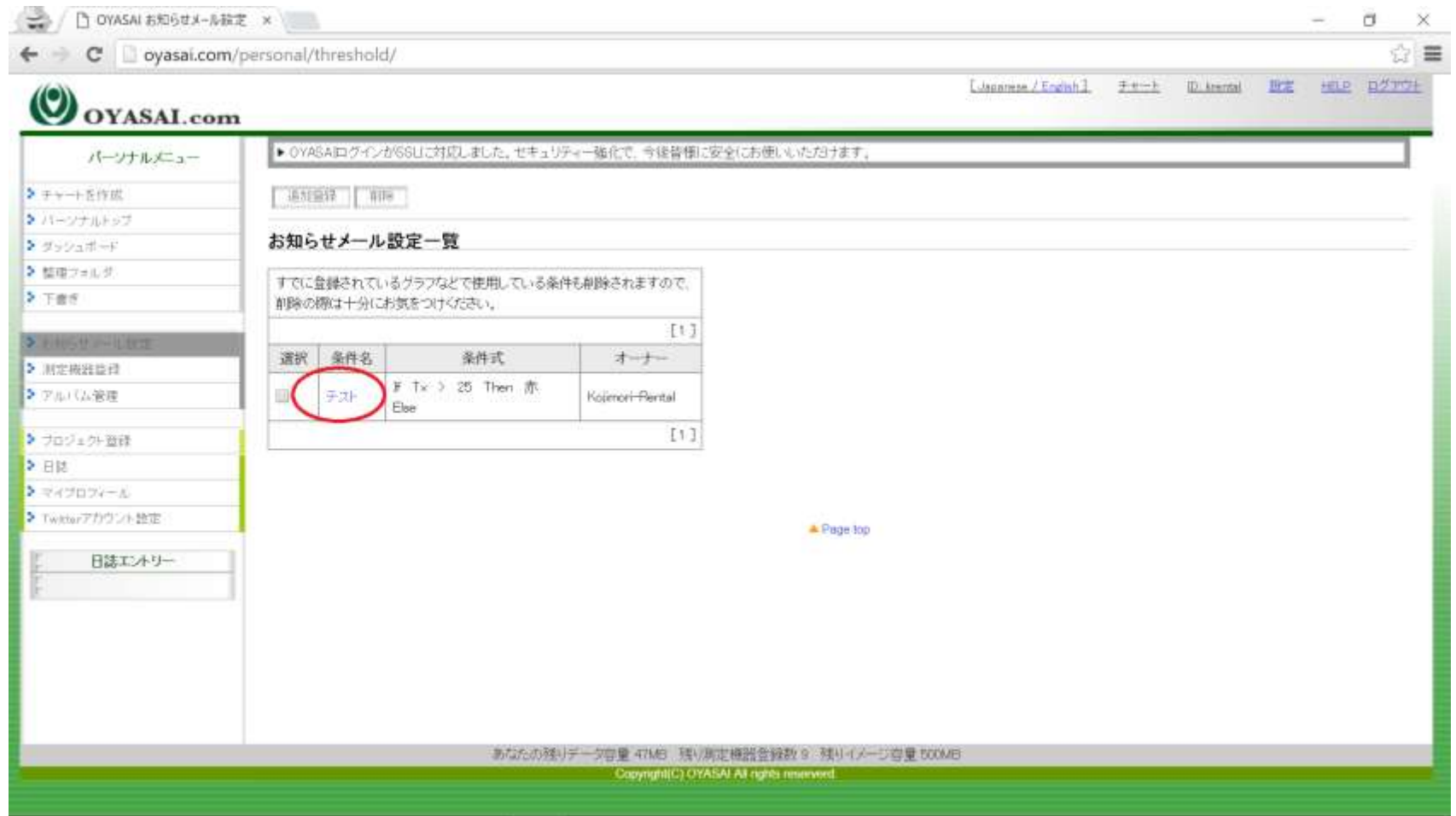

#### 代替表示の選択

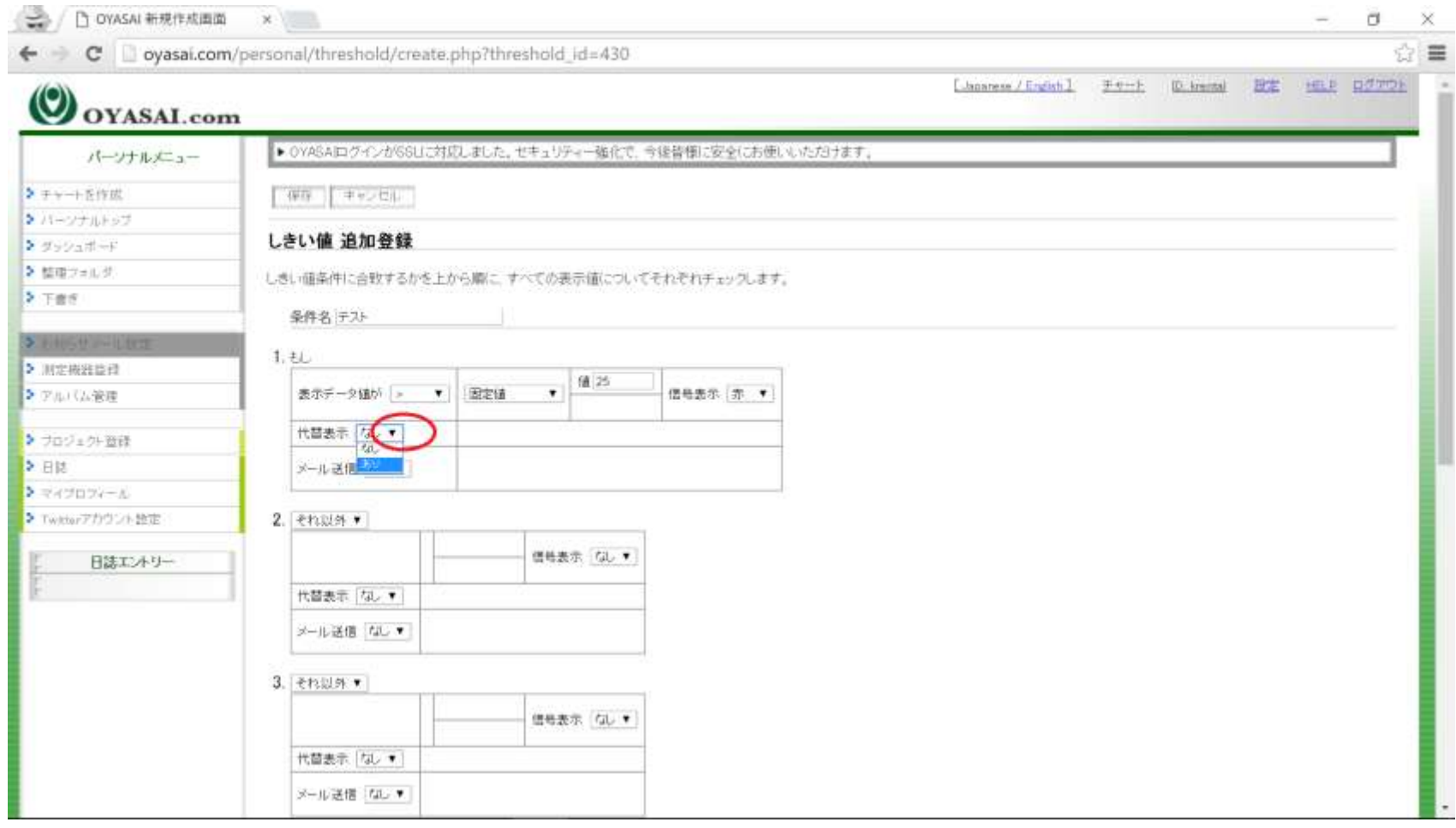

代替表示を「あり」に

# 代替表示内容の記入

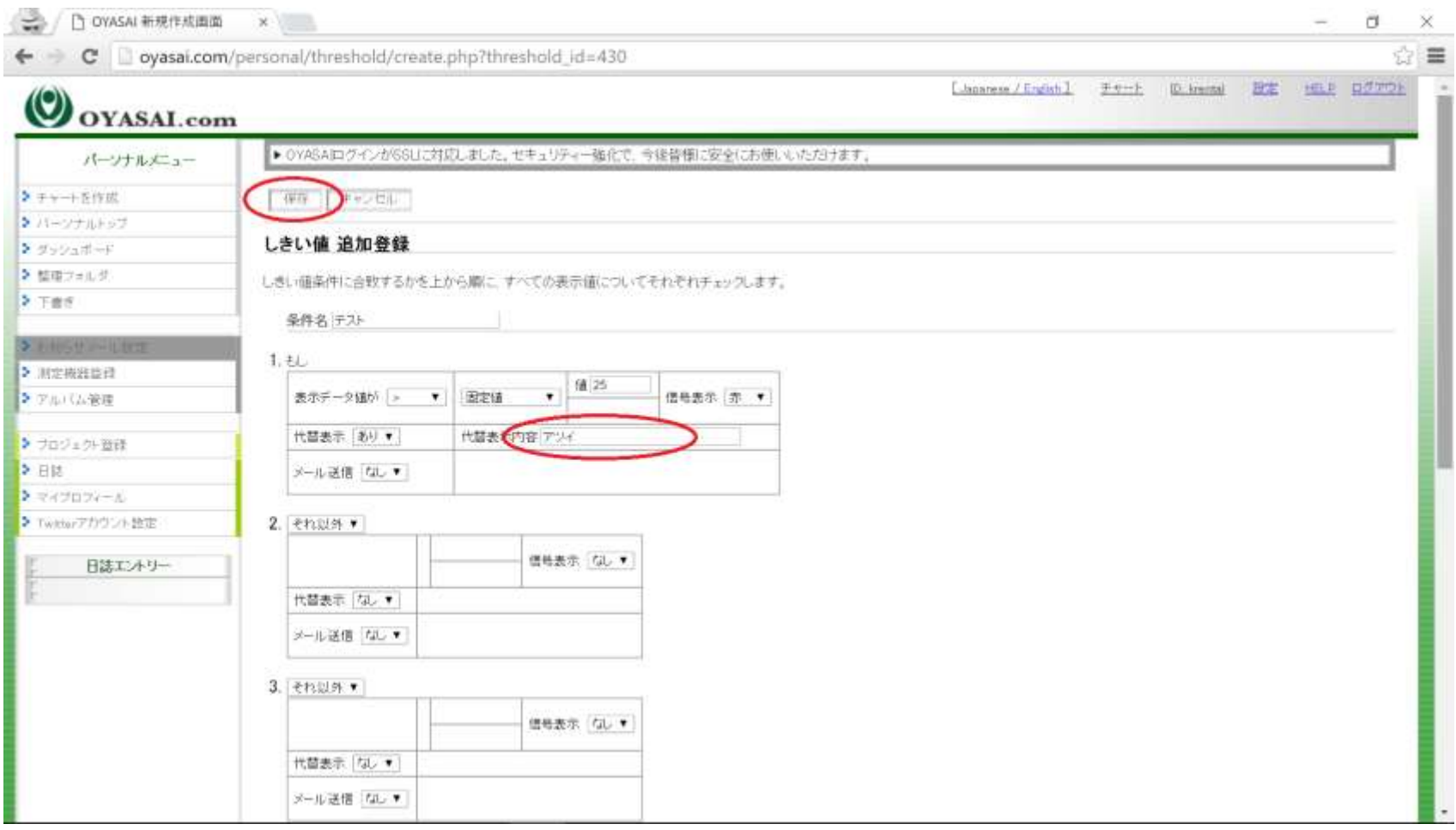

内容卯を記入後、保存ボタンをクリック

#### グラフへ移動

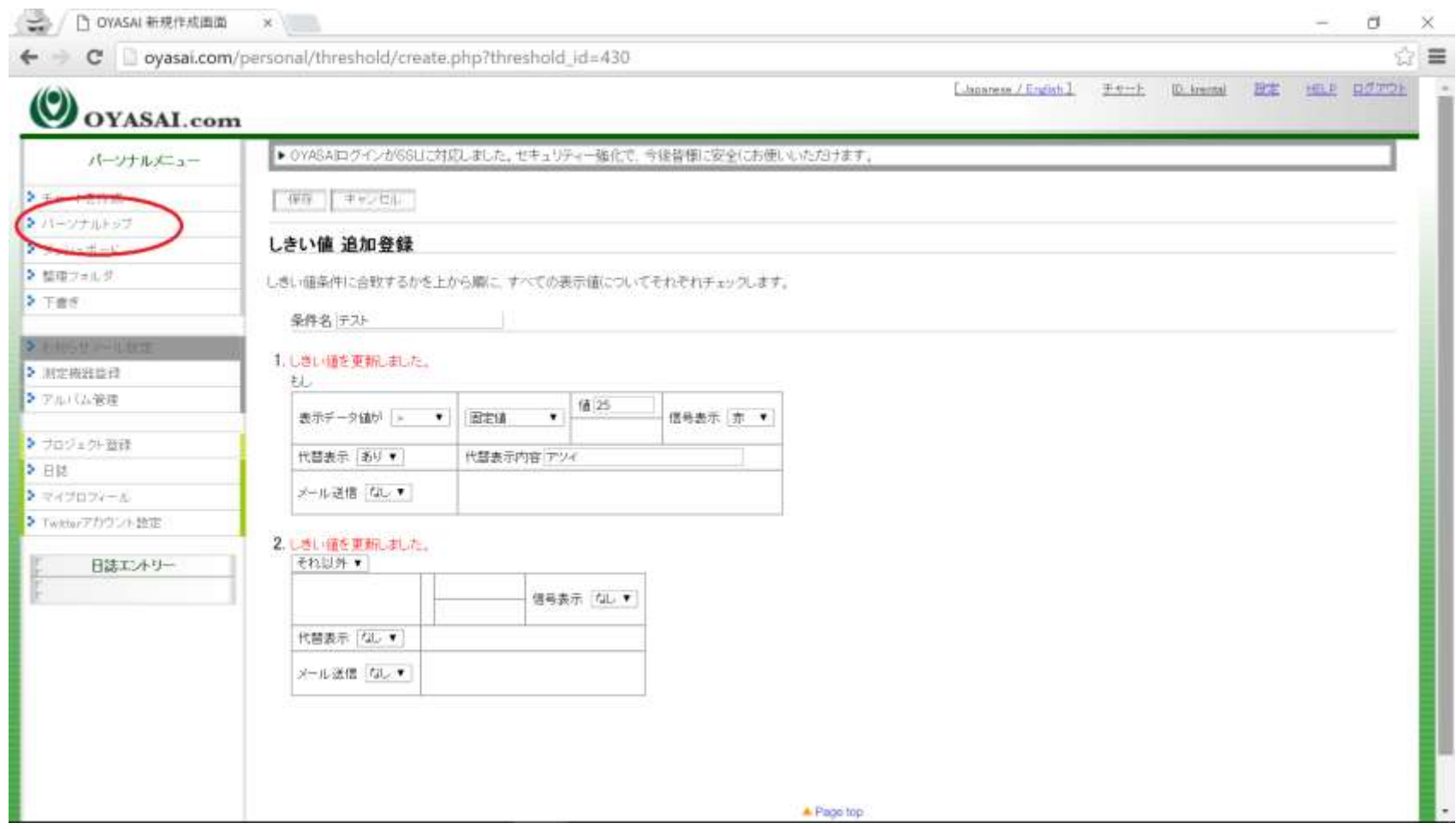

保存後、パーソナルトップのグラフへ再び移動

# グラフ変更の確認

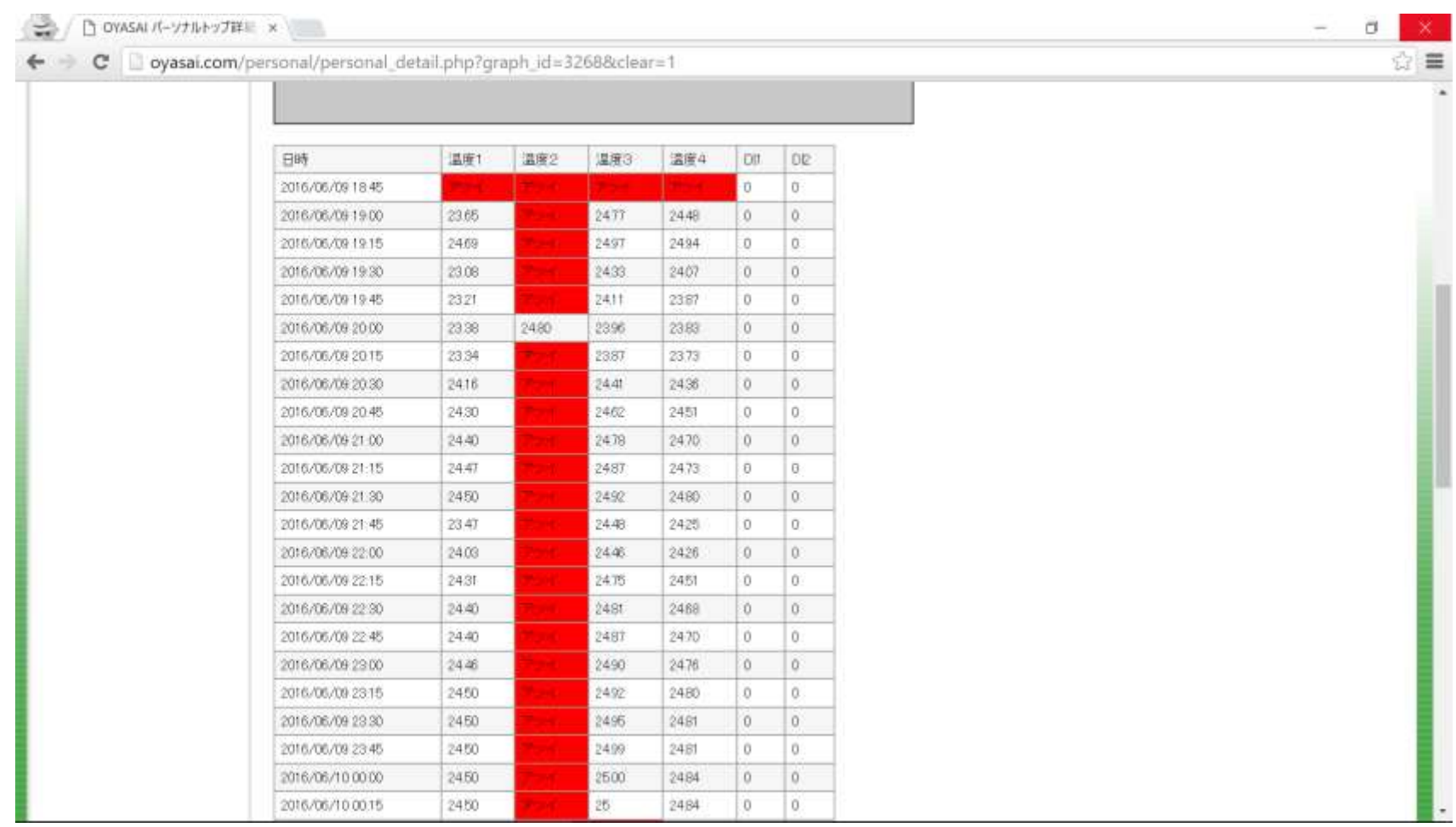

25度以上の欄が全て赤色の「アツイ」に変更さている

## メール送信の設定

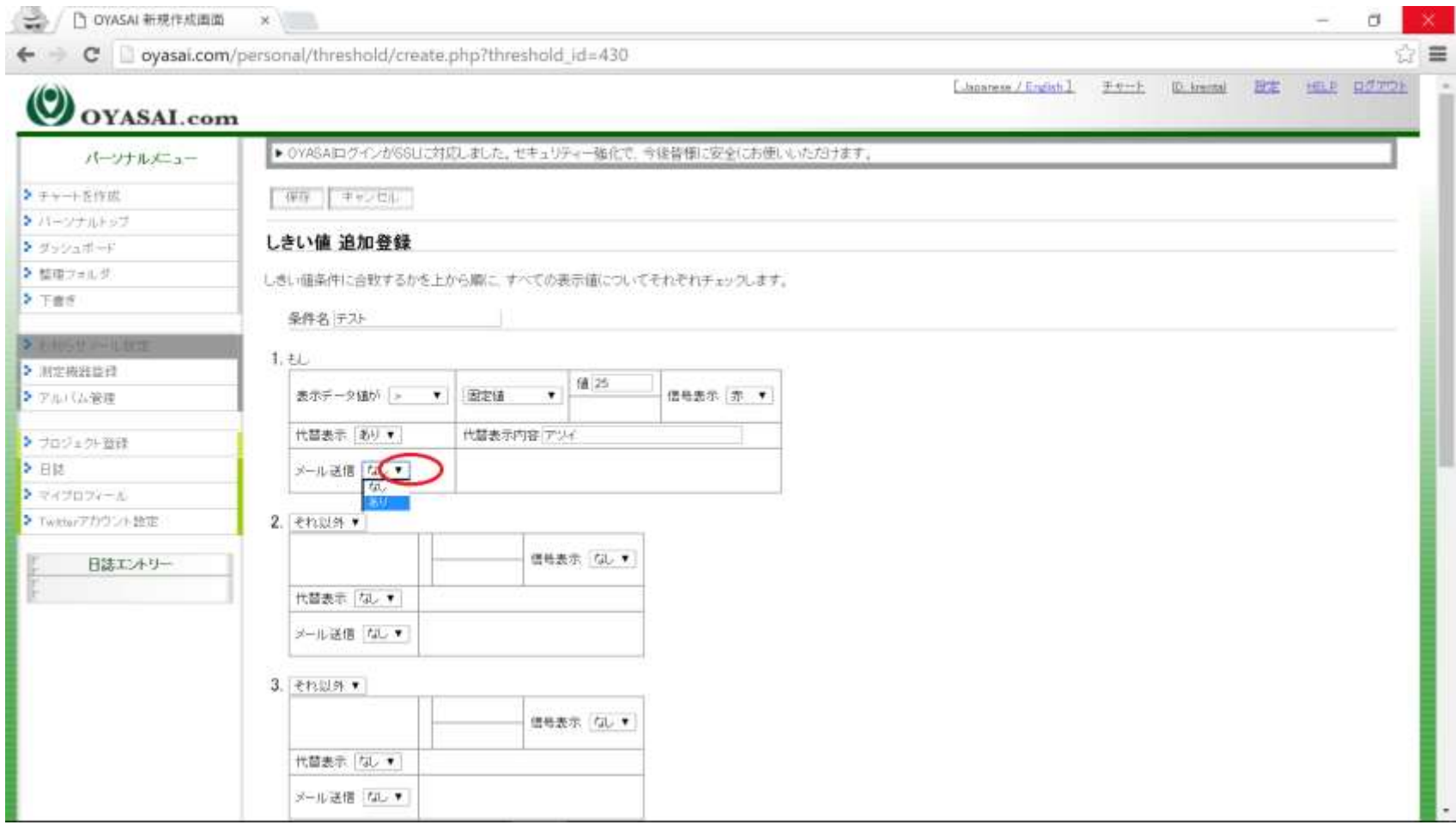

お知らせメール設定へ戻り、メール送信を「あり」に変更

# メールアドレスと本文の記入

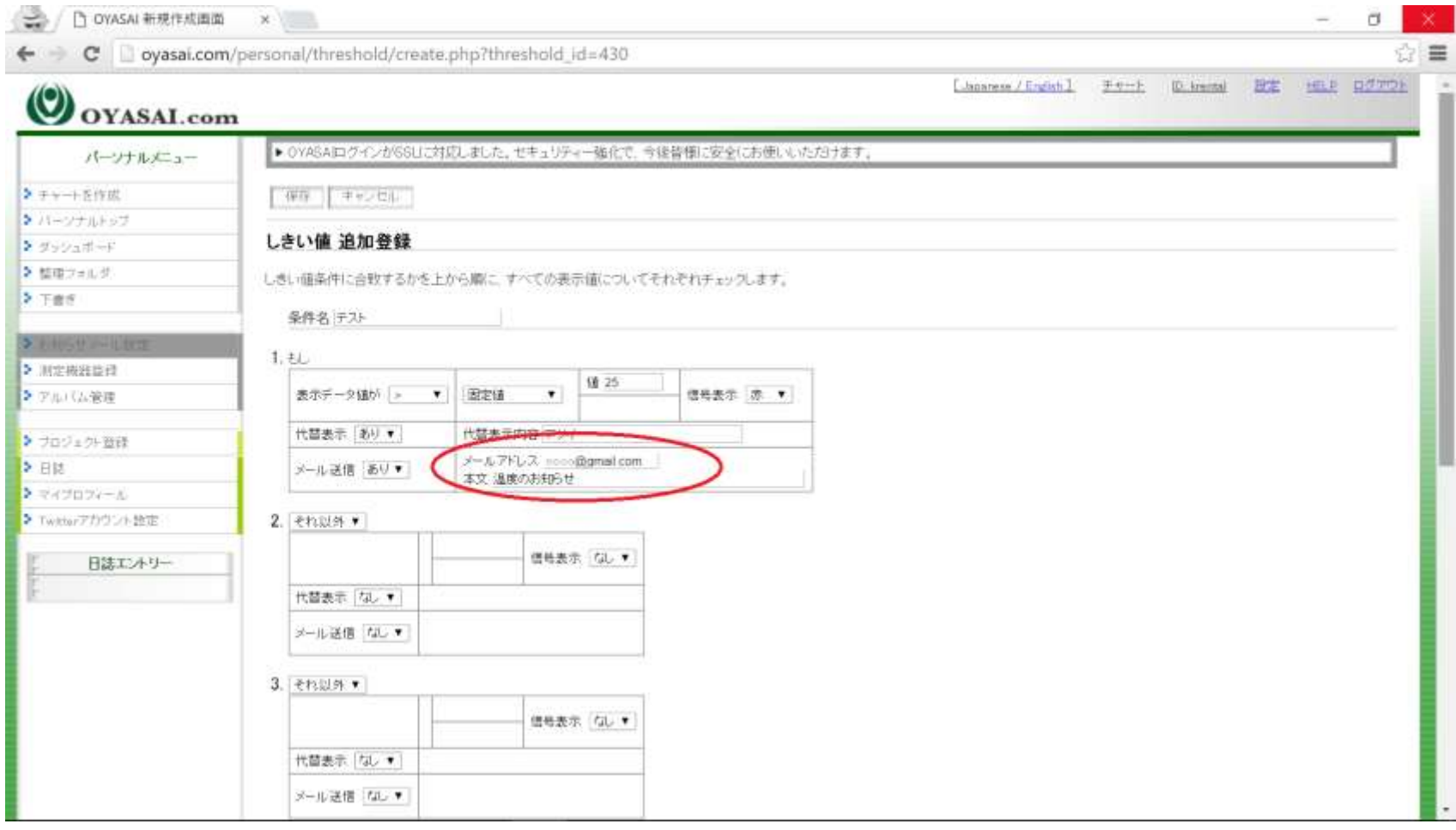

メールアドレスは一つのアドレスの後にカンマ「,」をつけることによって複数人のア ドレスに同時に送信可能になります。(例:○○○, ○○○, ○○○・・・)

# 追加条件2の設定

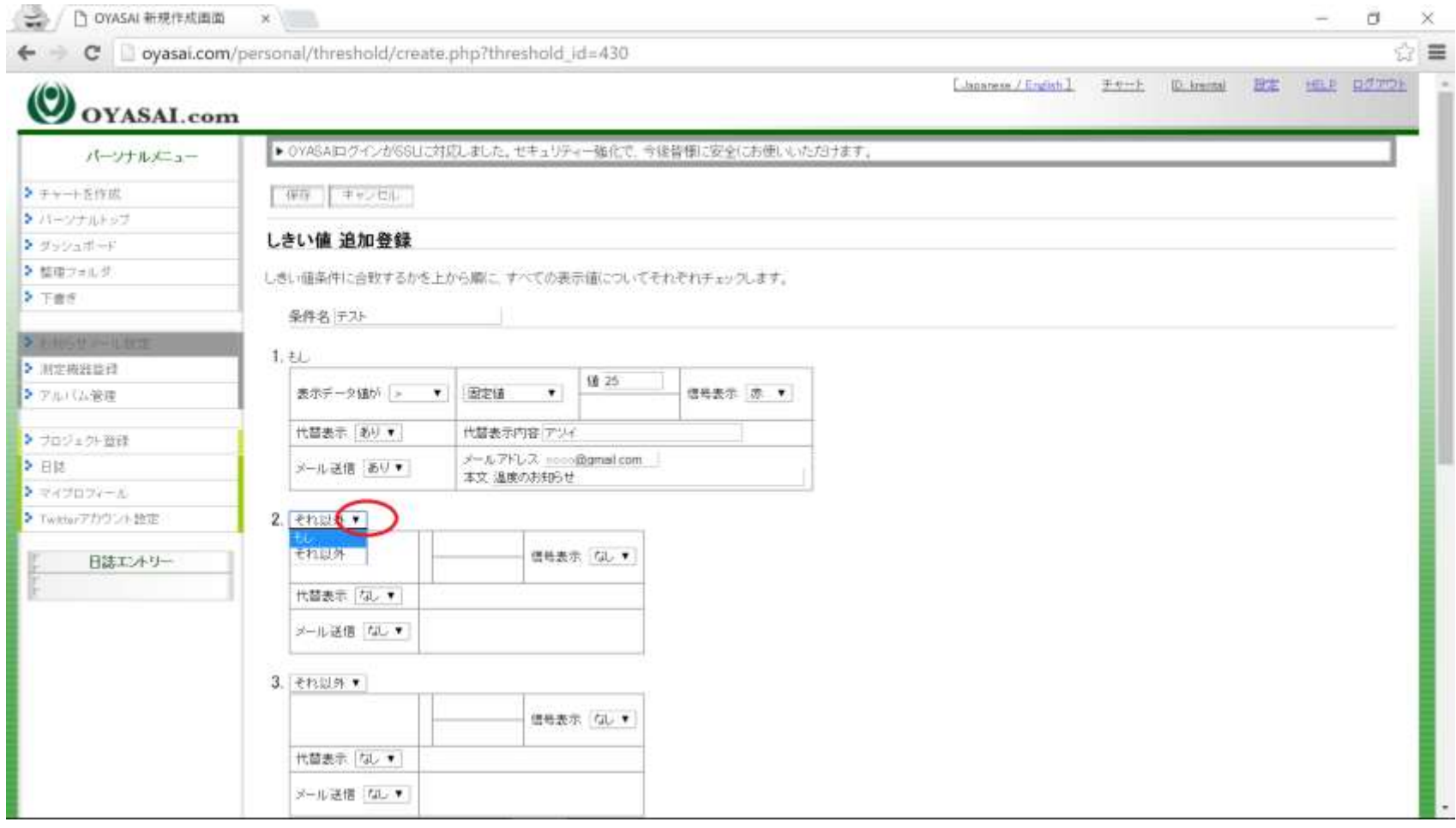

条件2の項目を「もし」に変更

## 各項目の記入

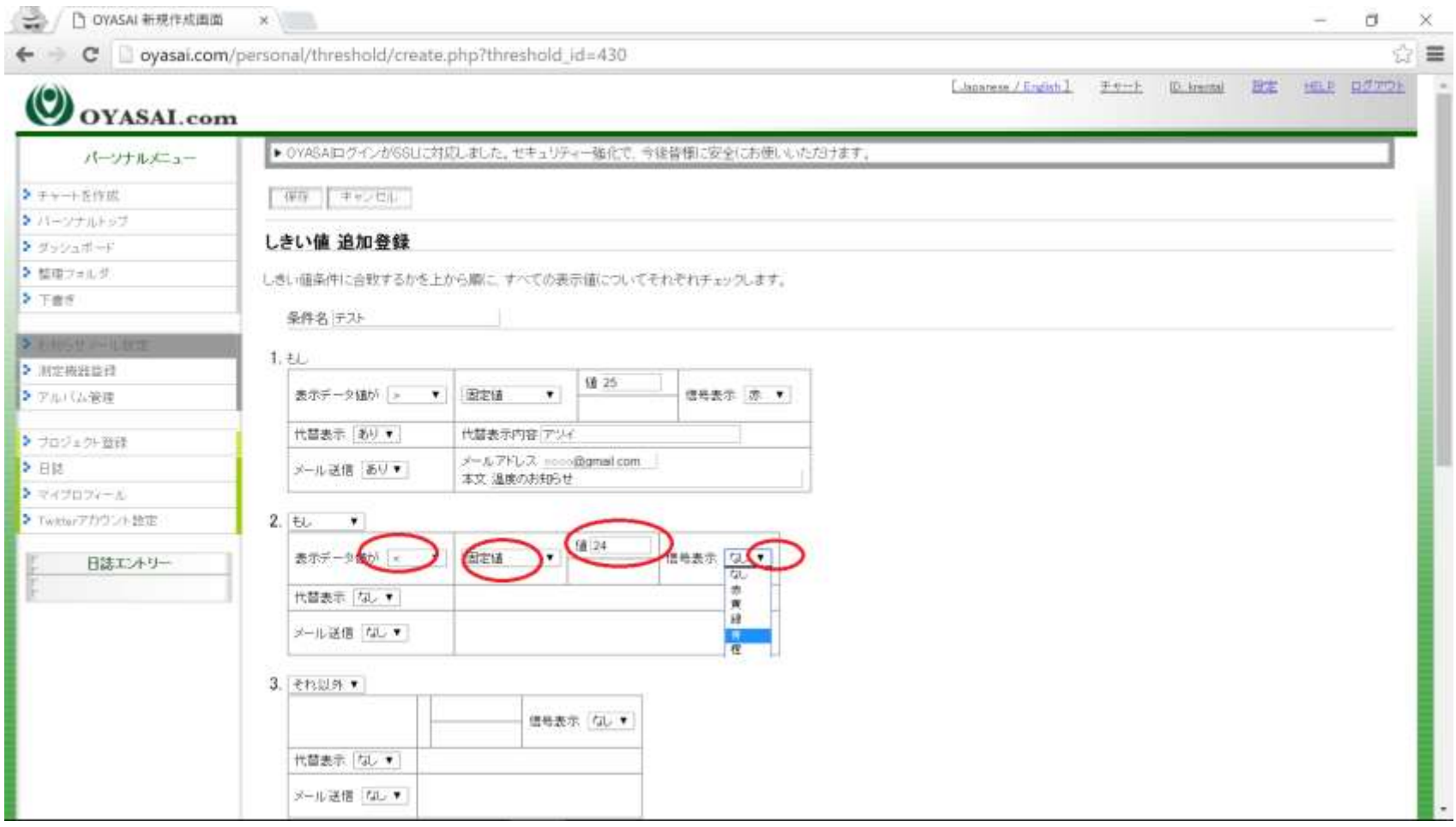

ここでは「24度より下の数字は青色」になるように設定しています

# 各項目の記入(続き)

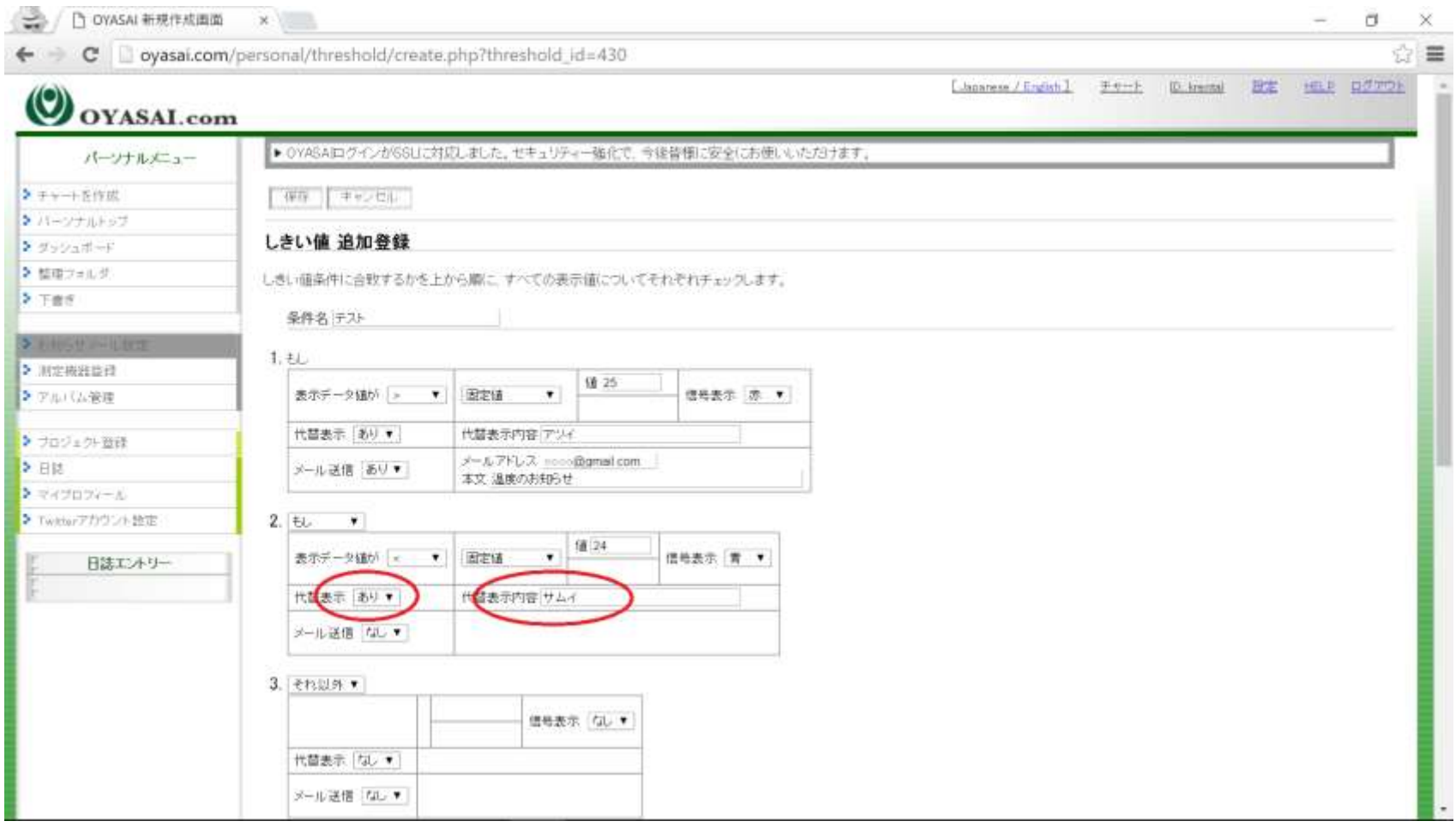

代替表示内容を「サムイ」に設定。これでグラフにある24より下の数字は青色のサ ムイに変更されます。

# 保存してグラフへ移動

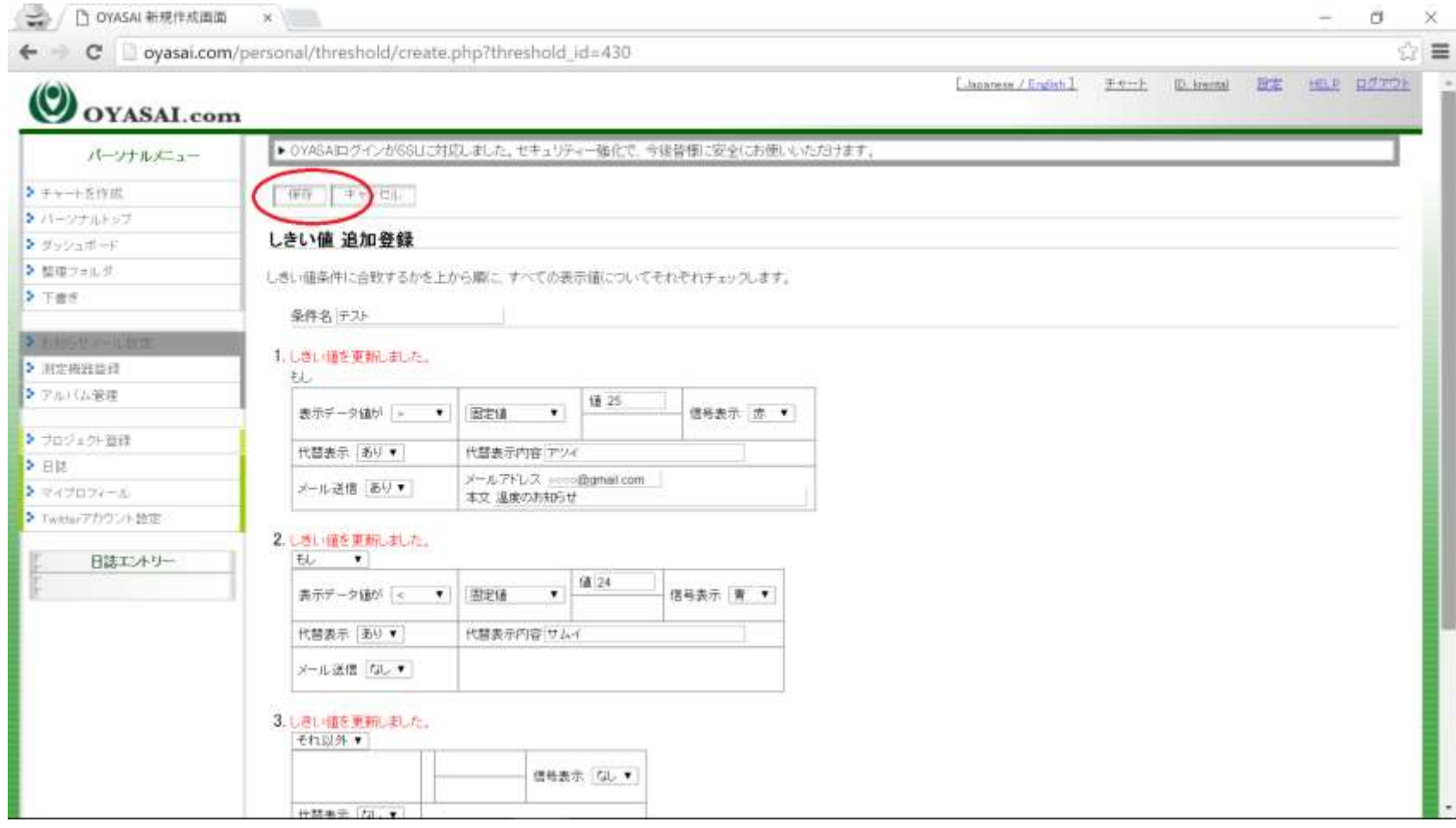

#### グラフの確認

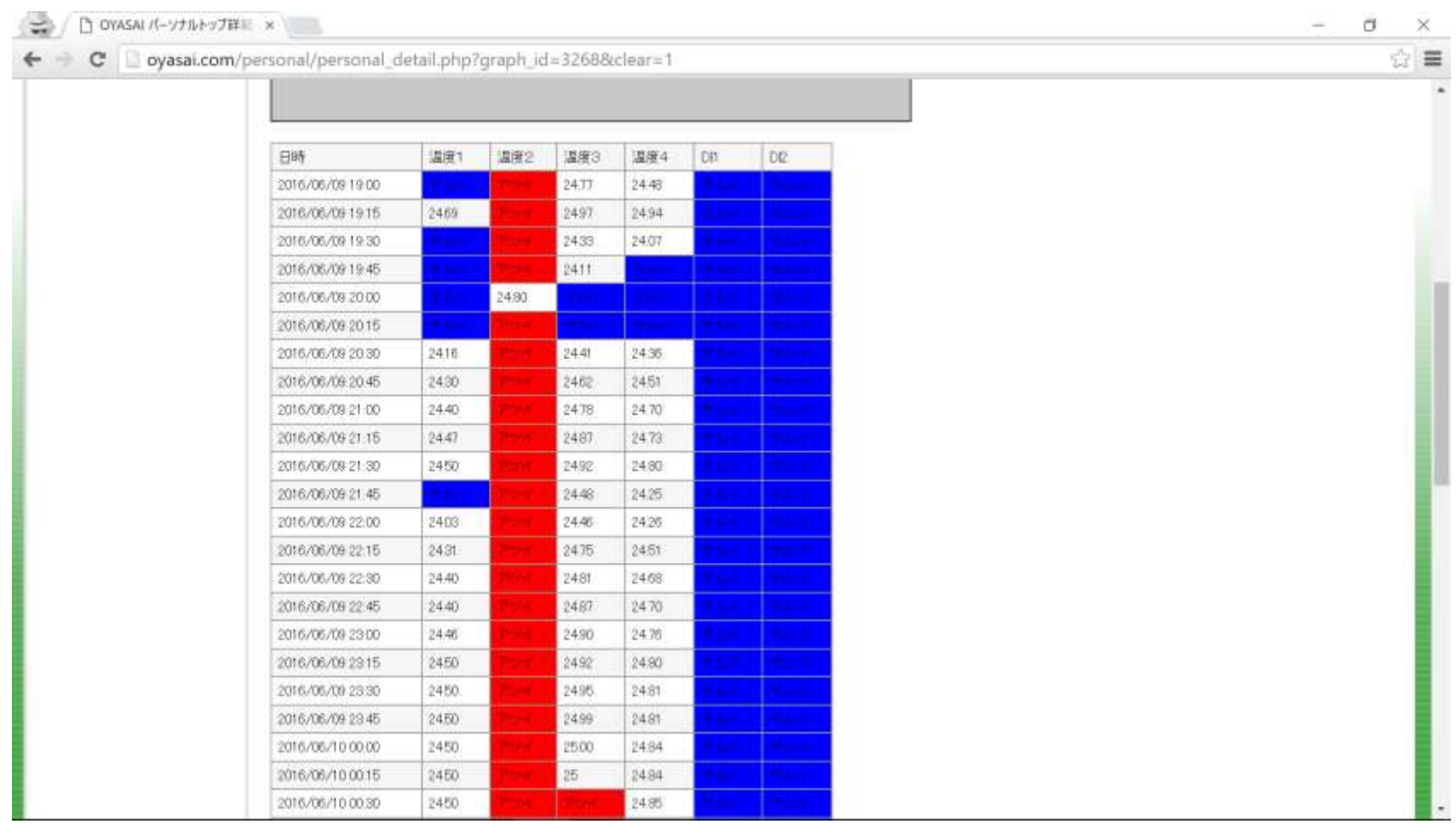

25以上の数字はアツイ、24未満の数字はサムイに変更してあること確認します。 確認後、お知らせメール設定に再度戻ります。

### 追加条件3を設定

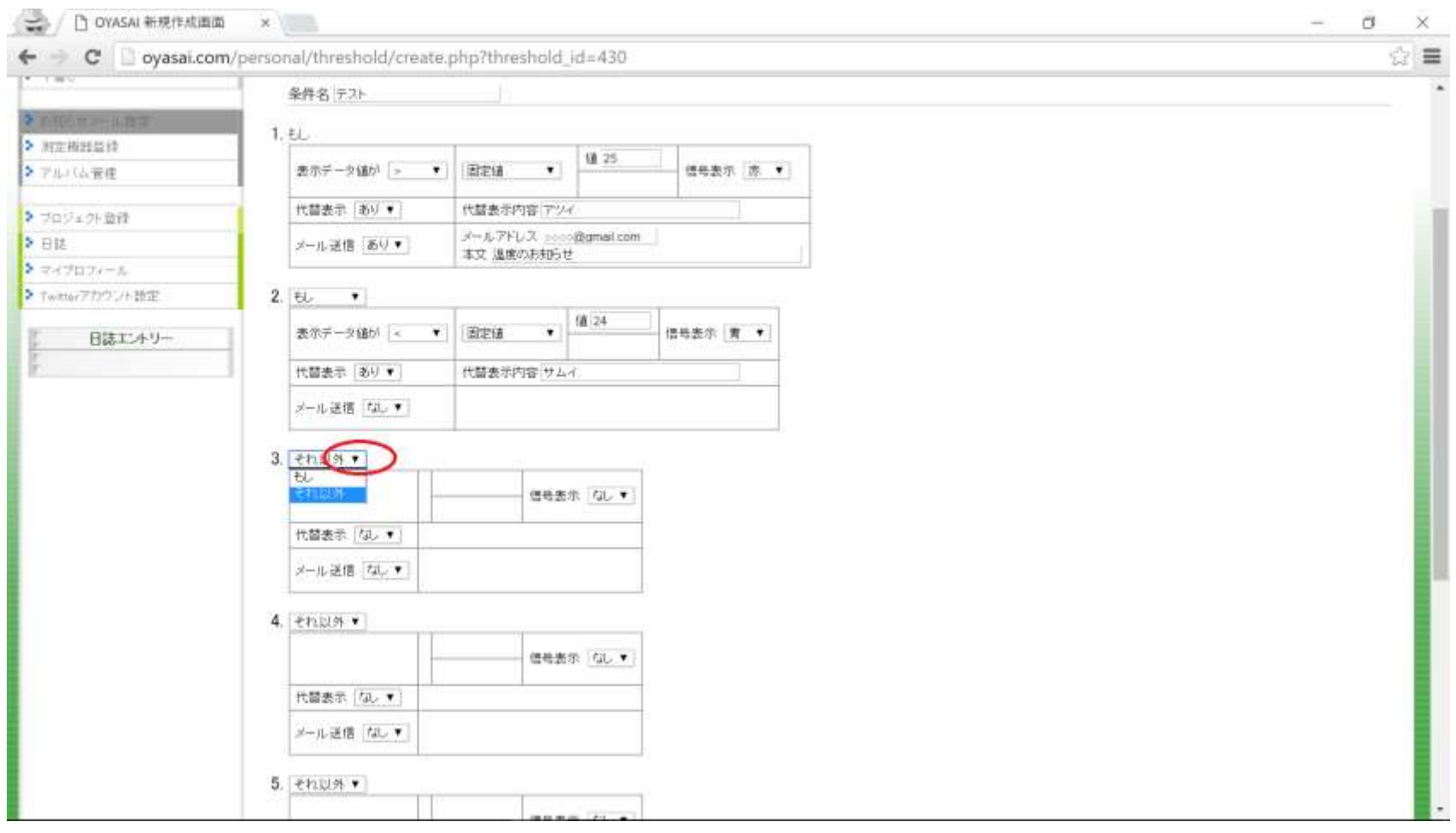

条件3の項目を「それ以外」に設定

## 各項目の記入

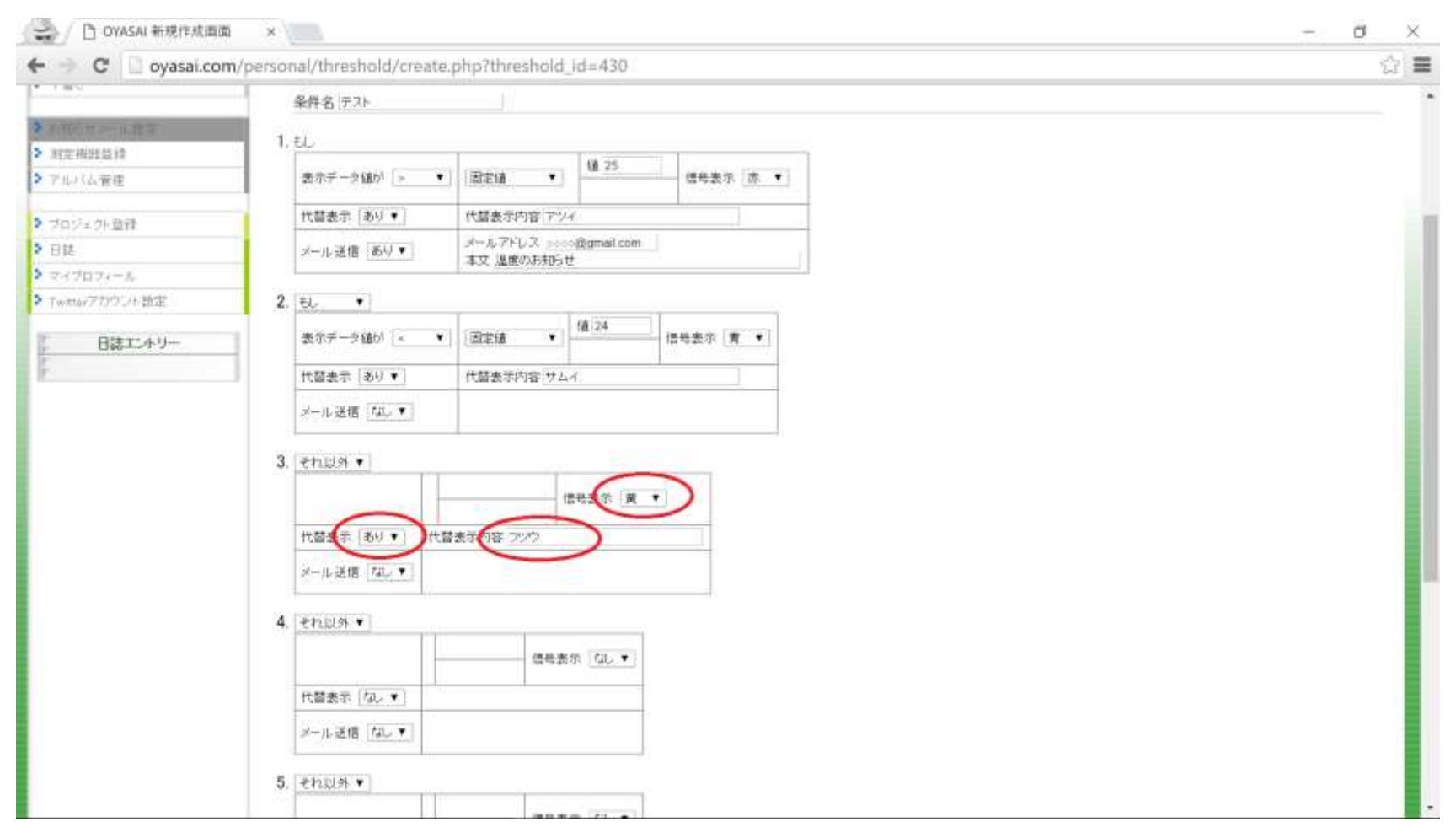

「それ以外」とは条件1,2のどちらにも当てはまらない数字の事を指します。 (例:ここでのそれ以外は25と24の間の数字)

#### 保存します

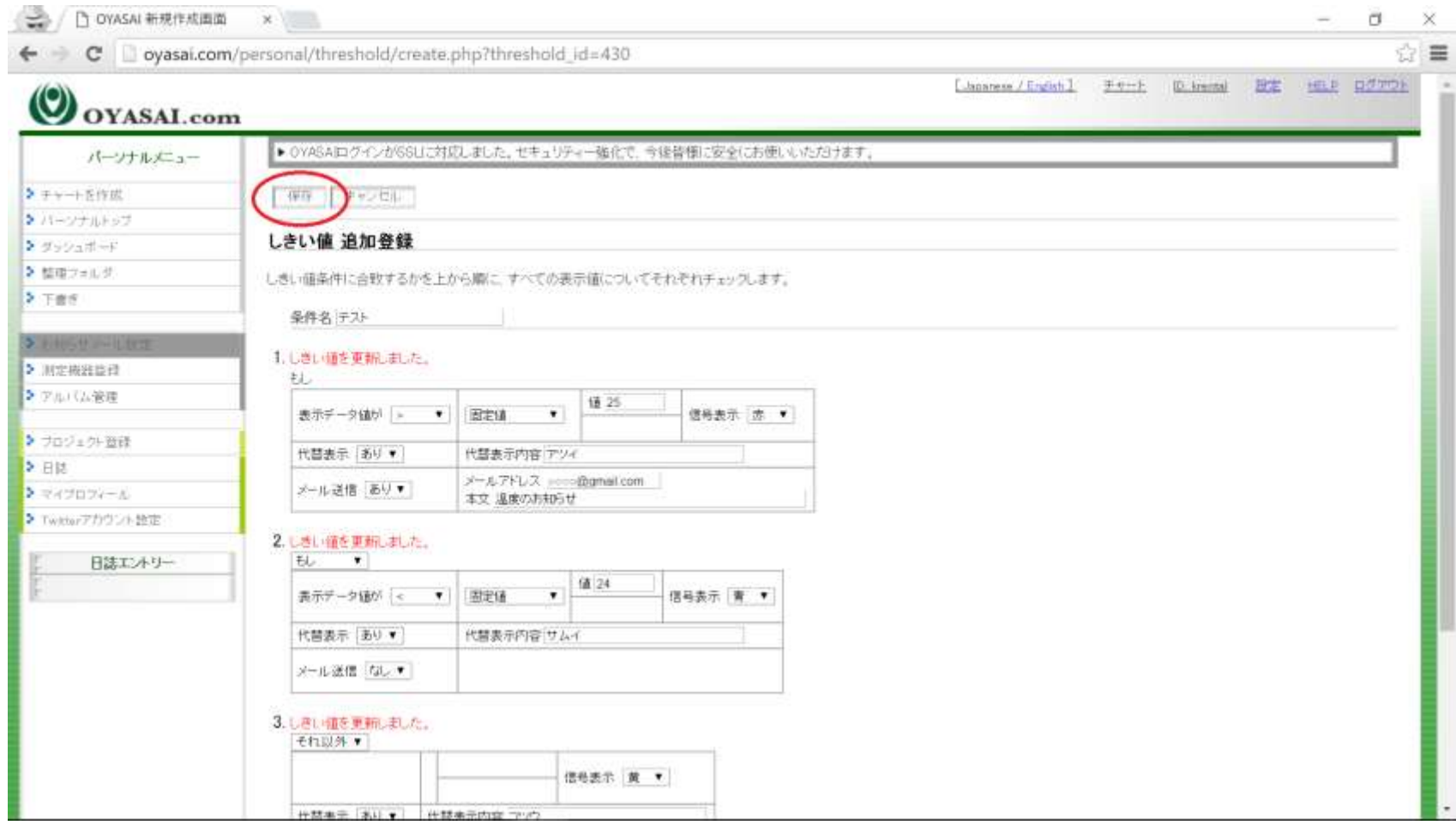

保存後、グラフへ移動

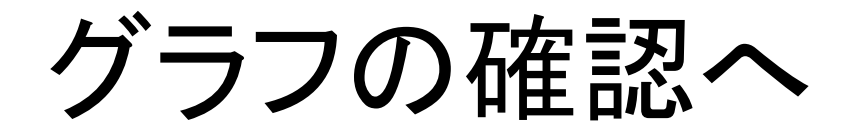

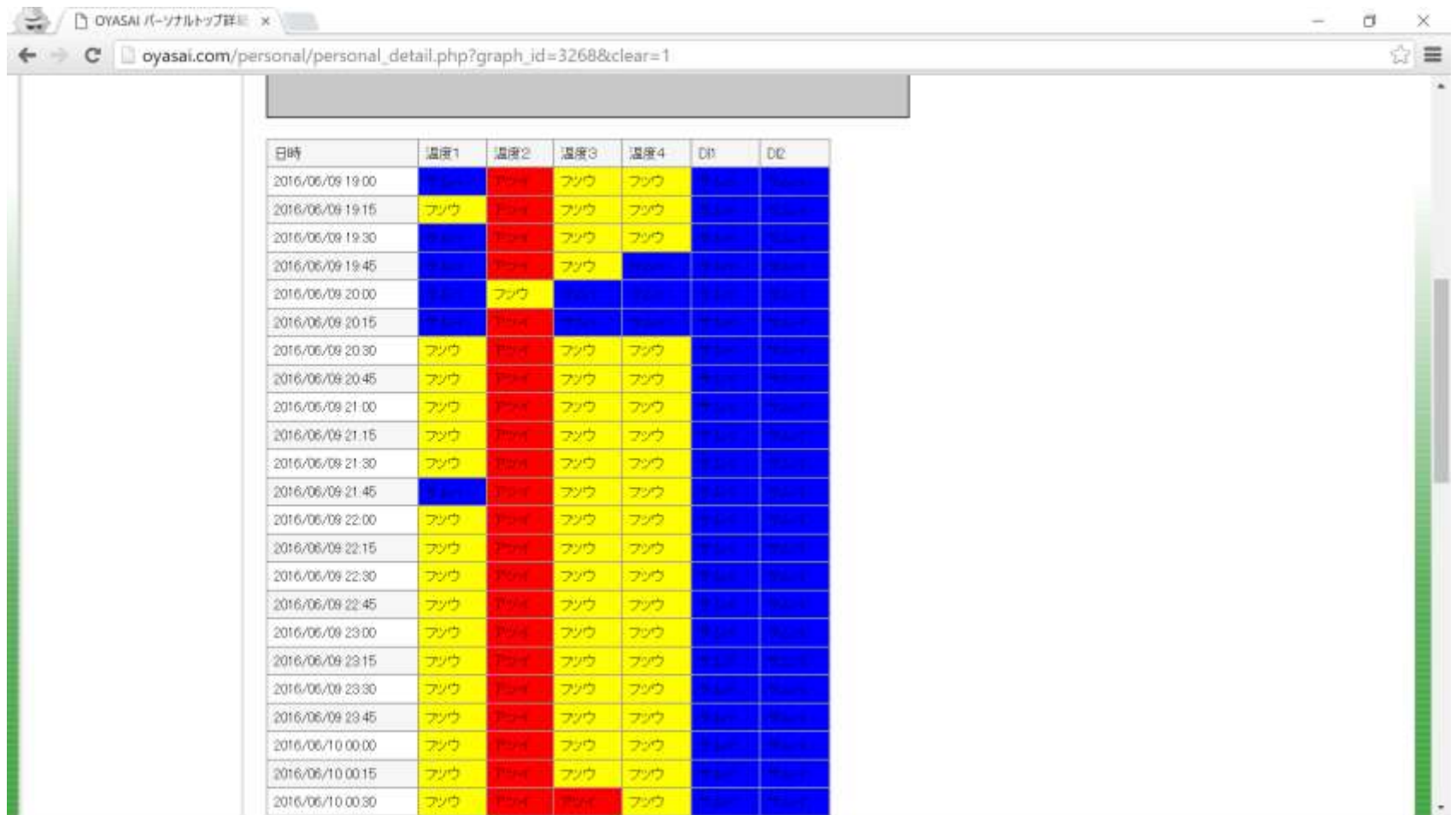

24.0 ~ 25.0 の数字が黄色のフツウになりました。